**Міністерство освіти і науки України Державний університет телекомунікацій Навчально-науковий інститут телекомунікацій та інформатизації**

## **КАФЕДРА ІНФОКОМУНІКАЦІЙ**

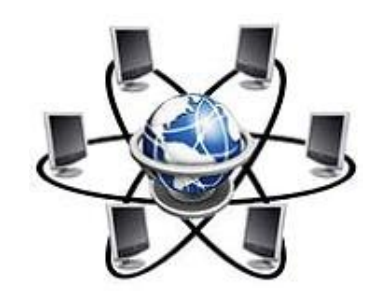

# **Методичні розробки**

для проведення лабораторних занять з навчальної дисципліни

## **«ПРОЕКТУВАННЯ ІНФОКОМУНІКАЦІЙНИХ МЕРЕЖ»**

Міністерство освіти і науки України Державний університет телекомунікацій Навчально-науковий інститут телекомунікацій та інформатизації

## **КАФЕДРА ІНФОКОМУНІКАЦІЙ**

# **Методична розробка**

# для проведення лабораторного заняття з навчальної дисципліни **«ПРОЕКТУВАННЯ ІНФОКОМУНІКАЦІЙНИХ МЕРЕЖ»**

## **Модуль 2**

Тема 2: «Проектування мереж доступу. Порядок виконання курсового проекту»

Лабораторна робота №1 «Розробка схеми організації зв'язку при виконанні курсового проекту»

#### **План**

1. Ознайомлення з загальним порядком виконання курсового проекту «Мультисервісна телекомунікаційна мережа *заданого* району *заданої* області України»

2. Ознайомлення з порядком розробки та розробка схеми мультисервісної мережі відповідно до вимог виконання курсового проекту.

#### **Завдання**

1. Ознайомитися з порядком виконання курсового проекту з дисципліни «Проектування інфокомунікаційних мереж».

2. Розробити початковий варіант схеми організації мультисервісної телекомунікаційної мережі сільського району України у відповідності з отриманим студентом варіантом завдання.

#### **Вказівки по виконанню роботи**

1. Для виконання завдання № 1 студенту необхідно перед виконанням лабораторної роботи ознайомитися з методичним посібником [1].

При виконанні лабораторної роботи студент з'ясовує у викладача питання, що залишилися йому незрозумілими після ознайомлення посібником.

Для перевірки отриманих студентом знань викладач опитує студентів по темам, пов'язаним з виконанням курсового проекту.

2. За завданням № 2 студенту необхідно розробити схему мультисервісної мережі заданого сільського району України. Варіант завдання для курсового проекту, а саме назву району, для якого необхідно завдання курсового проекту, студенти групи отримають у викладача перед виконанням лабораторної роботи. Як правило, студентам однієї групи для розробки надаються райони однієї області України.

Для виконання роботи студент повинен бути ознайомлений з методикою роботи з програмою векторної графіки «Microsoft Visio». При виконання роботи студент також користується електронною картою України «Карта Родины» ДНПП «Картографія» та програмою «IrfanView» [\(www.irfanview.com\)](http://www.irfanview.com)).

Принцип побудови мультисервісної мережі району ілюструє Рис. 1.

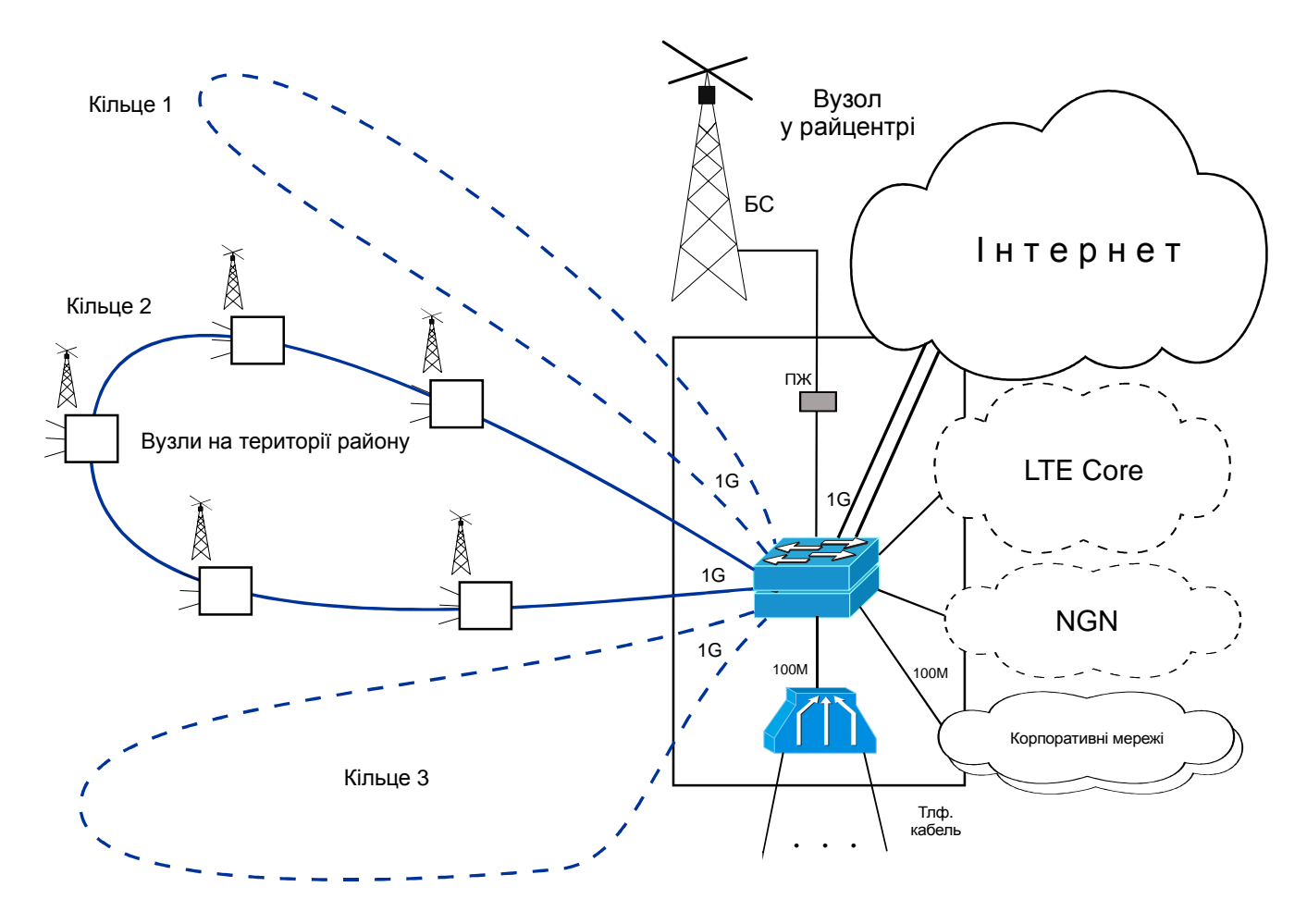

Рис. 1. Принцип побудови мультисервісної мережі району

Мережа складається з вузла у районному центрі ті вузлів на території району. Функціонально мережа району являє собою мережу універсальну мережу доступу, що забезпечує підключення абонентів на території району до різних вторинних (спеціалізованих) мереж через районний вузол. Вузли з'єднані з районним вузлам оптоволоконними лініями передавання. Для забезпечення надійності зв'язку лінії вузли включені «кільцями»

Підключення більшості абонентів здійснюється засобами радіозв'язку. Підключення абонентів, що мешкають у населених пунктах, де планується розташувати вузли, забезпечується за допомогою технологій xDSL. Типова схема вузла на територій району показана на Рис. 2. Більш детально робота мережі описана у [1].

Задачею розробки схеми мережі є вибір кількості і місць розташування вузлів та вибір конфігурації з'єднання вузлів між собою та з районним вузлом. Схема мережі зображується на тлі адміністративної карти району. На схемі показується розташування вузлів, території, що обслуговує кожний вузол, та з'єднання вузлів оптоволоконними лініями. При розробці схеми (виборі числа кілець та трас їх проходження) повинна враховуватися пропускна спроможність

кільця та кількість населення, що обслуговують вузли кільця. Приклад виконання схеми мережі наведений на Рис. 3.

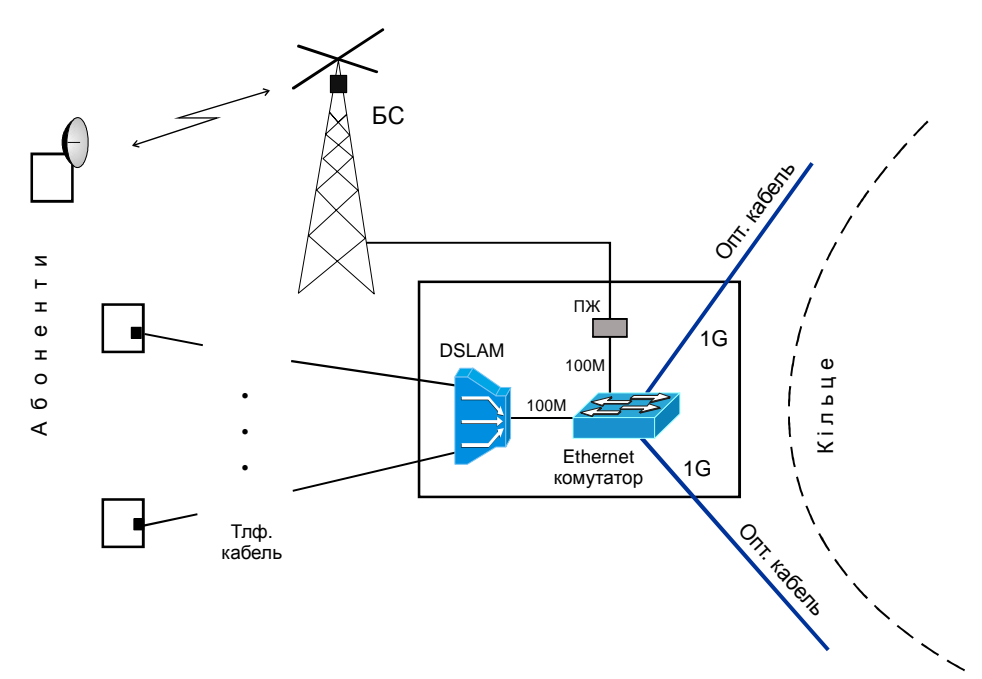

Рис. 2. Типова схема вузла на території району

Розробка схеми виконується у такій послідовності.

1. Перед розробкою схеми необхідно оцінити необхідну кількість кілець у відповідності з кількістю населення району (див. [1], с. 11 - 12).

2. Створюється зображення адміністративної карти заданого району. Для цього відкривається електронна «Карта Родины». За допомогою меню «Пошук. Інформація» - «Населені пункти. Області. Райони» визначається карта заданого району (адміністративна границя району висвітлюється червоною лінією). Далі з екрану робиться знімок карти району і зберігається у вигляді файлу (наприклад, у форматі «.png»). Знімок можна зробити за допомогою програми «IrfanView» (пункт меню «Опції» - «Захопити/Знімок екрану…»).

> Примітка. Масштаб зображення карти на екрані монітора треба вибрати (при необхідності збільшити) таким чином, щоб на карті були показані усі населені пункти району. Якщо при цій умові карта району не вміщується на екрані монітора, необхідно зробити два (або більше) знімки частин карти району (при однаковому масштабі). Далі при роботі з програмою Visio ці знімки необхідно скласти в одну карту. При об'єднанні знімків спочатку в Visio імпортуються зображення та взаємно суміщаються. Після досягнення збігу границь знімки групуються і далі змінюється розмір складеного зображення так, щоб зображення займало максимальну частину вільного поля креслення (при зміні розмірів необхідно зберігати співвідношення масштабів по вертикалі та горизонталі).

3. Наступні кроки виконуються у програмі «Visio». Схема мережі виконується на листі формату А3 (горизонтального або вертикального розташування). На листі робиться рамка та основний напис у відповідності зі стандартами СПДБ.

Для зручності роботи при розробці карти мережі необхідно використовувати техніку шарів. Кожний тип об'єктів схеми мережі доцільно розташувати в окремому шарі. Рекомендується створити такі шари: «Карта», «Вузли», «Лінії», «Назви».

4. Створюється робочий файл креслення у форматі «Visio». Відкривається файл з шаблонами оформлення листів А3 (PIM\_TemplateA3.vst), при цьому запускається програма «Visio». В залежності від формою карти району обирається розташування листа (горизонтальне або вертикальне) і для креслення схеми встановлюється відповідна підкладка з зображенням рамки та кутового штампу (з використанням меню «Page Setup»). Зі збереженого файлу карти імпортується зображення карти району. Регулюється розмір зображення карти таким чином, щоб вона займала максимально доступну частину площі листа. Для зменшення контрасту карти на карту накладається напівпрозорий (прозорість 50%) прямокутник. Зображення карти та прямокутника розміщується у шарі «Карта».

5. Визначається масштаб зображення карти. До карти на вільному місці додається масштабна лінійка «довжиною» 15 км з відмітками через 5 км і розміщується у шарі «Карта».

> Примітка. Масштабну лінвйку можна створити таким чином. У програмі «Карта Родины» на карті району за допомогою інстумента віміру відстаней створюється лінія «довжиною» 15 км. Далі на кресленні відшукуються відповідні точки початку та кінця лінії. Між цими точками проводиться лінія. Лінія переноситься на вільне місце креслення і на лінії додаються позначки 0, 5, 10, 15 км.

Шару «Карта» присвоюється атрибут «заблоковано». Отримане креслення зберігається на лабораторному файл сервері під ім'ям (кирилицею) <ПрізвищеСтудента>\_Лаб1.vsd у теці під назвою <НомерГрупи>.

6. Формується позначка вузла мережі з позначенням зони дії базової станції. Позначка має форму напівпрозорого (прозорість 75%) кола з трикутником у центрі. Коло позначає зону дії базової станції вузла, трикутник – точку розсташування базовой станції та вузла (коло та трикутник групуються в один об'єкт). Радіус кола повинен відповідати з урахування масштабу карти радіусу дії базової станції – 7,5 км.

7. Обираються місця розташування вузлів. Вузли розташовуються у населених пунктах району; в першу чергу у найбільших населених пунктах. Вузли розташовуються у такій кількості, щоб охопити усі населені пункти району. При розташуванні вузлів необхідно намагатися мінімізувати їх кількість. Після вибору розташування наносяться назви вузлів (назви населених пунктів розташування). Зображення вузлів переносяться до шару «вузли».

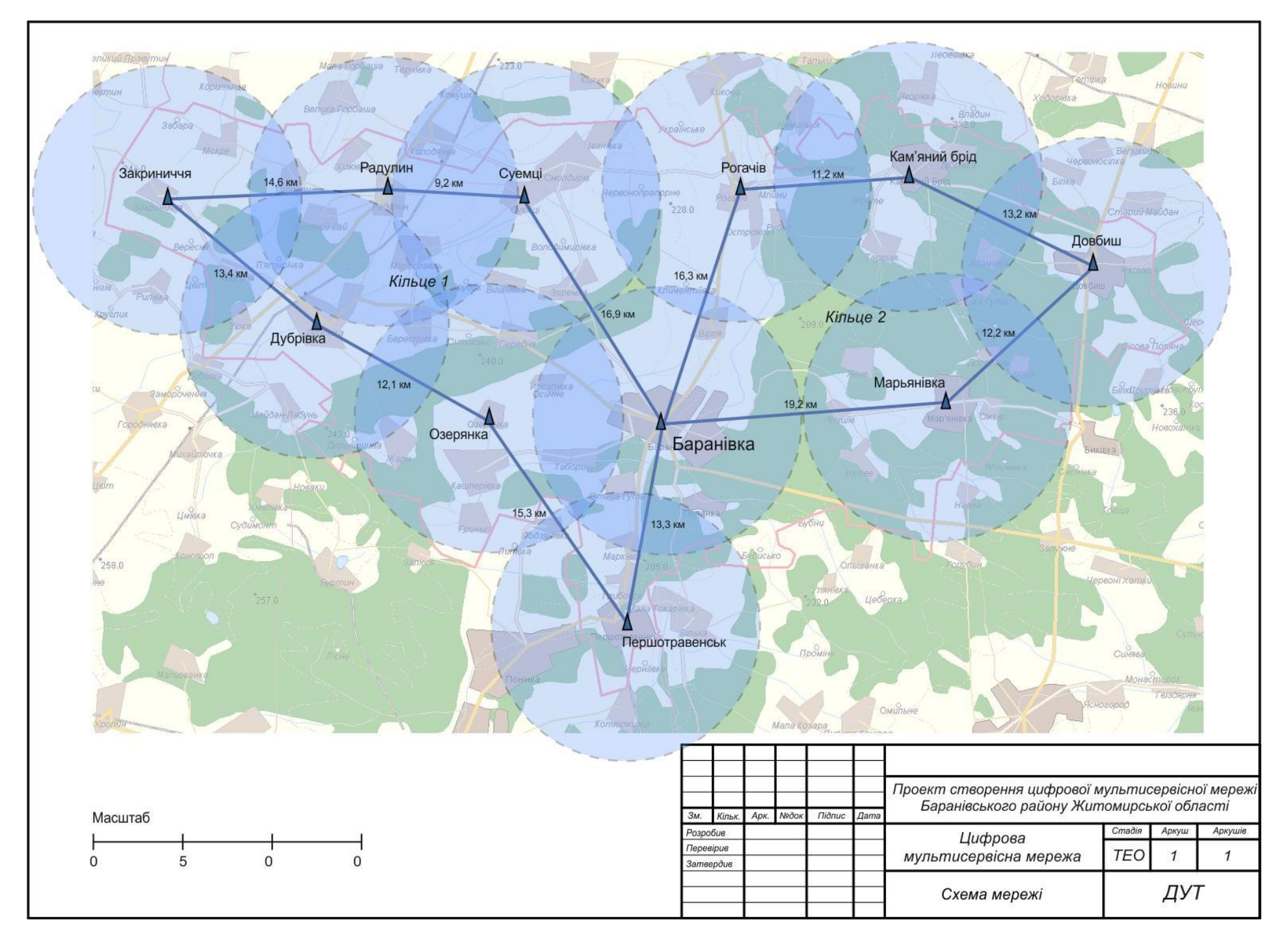

8. Обираються траси з'єднання вузлів. З'єднання двох вузлів оптоволоконною лінією позначається прямою лінією (шириною 3 пт., синього кольору). Вузли об'єднуються у кільця. Число кілець повинно відповідати розрахунковому числу кілець. З'єднання вузлів повинно обиратися з умовою мінімізації сумарної довжини оптоволоконних ліній передавання. Створюється шар «лінії» і до нього переносяться зображення ліній передавання. Зберігаються результати роботи.

На цьому виконання лабораторної роботи закінчується. При розробці курсового проекту необхідно також розрахувати навантаження на кожне кільце і у відповідності з розрахунком, у разі необхідності, підкоригувати трасу проходження кілець та кількість кілець.

## **Завдання на самостійну роботу**

- 1. Оформити результати лабораторної роботи.
- 2. Відповісти на питання:
	- Яка інші програмні пакети доцільно використовувати для розробки схеми мережі за курсовим проектом ?

3. Підготуватися до виконання лабораторної роботи № 2 – ознайомитися з методичною розробкою «Робота з програмою моделювання мереж ПД «Cisco Packet Tracer».

## **Склад протоколу лабораторної роботи**

Лабораторна робота є підготовкою до виконання курсового проекту.  $\sim$ Результати роботи будуть оцінені при перевірці проекту. Тому протокол лабораторної роботи не готується.

## **Ресурси та література:**

1. *Тарбаєв С.І., Отрох С.І.* Методичний посібник до виконання курсового проекту з дисципліни «Проектування інфокомунікаційних мереж» - Київ: ДУТ, 2013. - 26 с.

Лабораторну роботу розробив С.І. Тарбаєв

Міністерство освіти і науки України Державний університет телекомунікацій Навчально-науковий інститут телекомунікацій та інформатизації

**КАФЕДРА ІНФОКОМУНІКАЦІЙ**

# **Методична розробка**

для проведення лабораторного заняття з навчальної дисципліни **«ПРОЕКТУВАННЯ ІНФОКОМУНІКАЦІЙНИХ МЕРЕЖ»** 

**Модуль 2** 

Тема 3: «Проектування локальних обчислювальних мереж. Планування IP адресації»

Лабораторна робота №2 «Робота з програмою моделювання мереж ПД Cisco Packet Tracer»

### **План**

1. Ознайомлення з призначенням та можливостями програми моделювання мереж ПД «Cisco Packet Tracer».

2. Ознайомлення з інтерфейсом програми Cisco Packet Tracer.

3. Вивчення основ техніки побудови моделі мережі.

4. Ознайомлення з основними мережевими утилітами операційних систем Windows.

## **Завдання**

- 1. Побудувати, настроїти та перевірити роботу найпростішої обчислювальної мережі, що складається з двох комп'ютерів.
- 2. Ознайомитися з використанням мережевих утиліт операційних систем Windows.

3. Побудувати, настроїти та перевірити роботу фрагмента обчислювальної мережі, що складається з двох комп'ютерів, Ethernet комутатора та маршрутизатора.

4. Ознайомитися з режимом моделювання покрокового проходження пакетів у мережі.

## **Вказівки по виконанню роботи**

1. Для виконання завдань №1 та №2 студенту необхідно побудувати модель мережі з логічною конфігурацією, що показана на рисунку 1.

При виконанні завдання програма Packet Tracer повинна знаходитися у режимі логічного робочого простору (Logical).

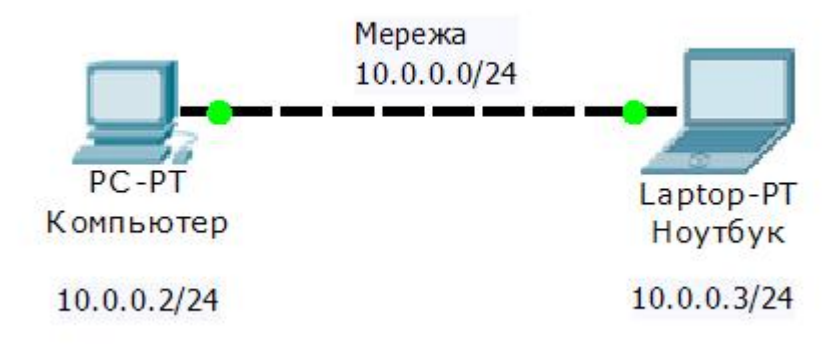

## Рис. 1. Найпростіша мережа

Студенту необхідно:

- ознайомитися з графічним способом фізичного конфігурування (встановлення мережевих модулів) та конфігурування мережевих параметрів комп'ютерів у програмі Packet Tracer,
- встановити задані мережеві параметри та назви комп'ютерів (IP адресу  $\sim 10^{-1}$ Ethernet порту),
- ознайомитися з різновидами Ethernet кабелів та їх використанням (прямий та кросовий).

2. Після конфігурування моделі мережі студенту необхідно ознайомитися з використанням основних мережевих утиліт операційної системи Windows за допомогою інтерфейсу командного рядка. Для введення команд у режимі командного рядка необхідно клацнути на зображення комп'ютера, вибрати вкладнику «Desktop» та клацнути на квадрат «Command Prompt».

Ознайомитися з такими командами:

- перевірити працездатність зв'язку між комп'ютерами з використанням командного рядка за допомогою мережевої утілити «ping»,
- ознайомитися з використанням утілити «ipconfig» (мережеві параметри комп'ютера),
- ознайомитися з використанням утілити «tracert» (трасування маршруту),
- ознайомитися з використанням утілити «netstat» (мережева статистика).

Для отримання допомоги у використанні команд та можливих її параметрів необхідно до команди через інтервал додати знаки -? (наприклад, ping -? ).

> Навчитися змінювати параметри команди «ping» (надсилання заданої кількості пакетів параметром[-n число], надсилання безперервної послідовності пакетів параметром [-t], наприклад, по команді ping –n 10 10.0.0.2 комп'ютер надсилає 10 тестових пакетів за IP адресою 10 10.0.0.2).

Далі доцільно ознайомитися з використанням команд на реальному комп'ютері – комп'ютері робочого місця.

3. Для виконання завдань №3 та №4 студенту необхідно побудувати модель фрагменту мережі з логічною конфігурацією, що показана на рисунку 2.

При побудові моделі мережі необхідно використати Ethernet комутатор типу Catalyst 2960TT. Ethernet комутатор для даній конфігурації мережі працює при заводських настроюваннях і не вимагає додаткового конфігурування. Маршрутизатор типу Cisco 1841 введений в схему лише для ознайомлення.

> Примітка 1. Конфігурація названа «фрагментом мережі» тому що, маршрутизатор не з'єднаний з іншою частиною мережі і не виконує, відповідно, мережевих функцій.

> Примітка 2. Щоб з'єднання маршрутизатора з комутатором перевести у робочий стан необхідно задіяний порт маршрутизатора перевести у стан «On» (включено).

При виконанні завдання студенту необхідно:

- ознайомитися зі способом з'єднання визначених портів мережевого обладнання у програмі Packet Tracer,
- встановити задані мережеві параметри комп'ютерів (IP адреси Ethernet  $\sim$   $$ порту та шлюзу),
- ознайомитися з графічним способом конфігурування Ethernet  $\sim$ комутаторів у програмі Packet Tracer,
- ознайомитися з графічним способом фізичного конфігурування  $\sim$ маршрутизатора у програмі Packet Tracer.

Після побудови мережі необхідно перевірити працездатність мережі (зв'язок між комп'ютерами) за допомогою утілити ping.

По закінченню виконання завдань лабораторної роботи студент повинен зберегти файл конфігурації на лабораторному файл сервері під ім'ям (кирилицею) в форматі <Прізвище>\_Лаб2.pkt (наприклад: Власенко\_Лаб2.pkt) у теці з назвою <№групи>.

4. Завдання № 3 виконується на моделі фрагменту мережі (рис. 2) у режимі покрокового моделювання проходження пакетів.

Для переведення програми з режиму реального часу «Realtime» у режим покрокового моделювання «Simulation» необхідно натиснути відповідну кнопку («вушко») у правому нижньому куті робочого поля програми. У цьому режимі на робочому полі програми показується по крокам (або у сповільненому часі) проходження пакетів по мережі. Надається можливість подивитися на структуру кожного пакета. Є можливість змінити тип пакету відповідно різним мережевим протоколам.

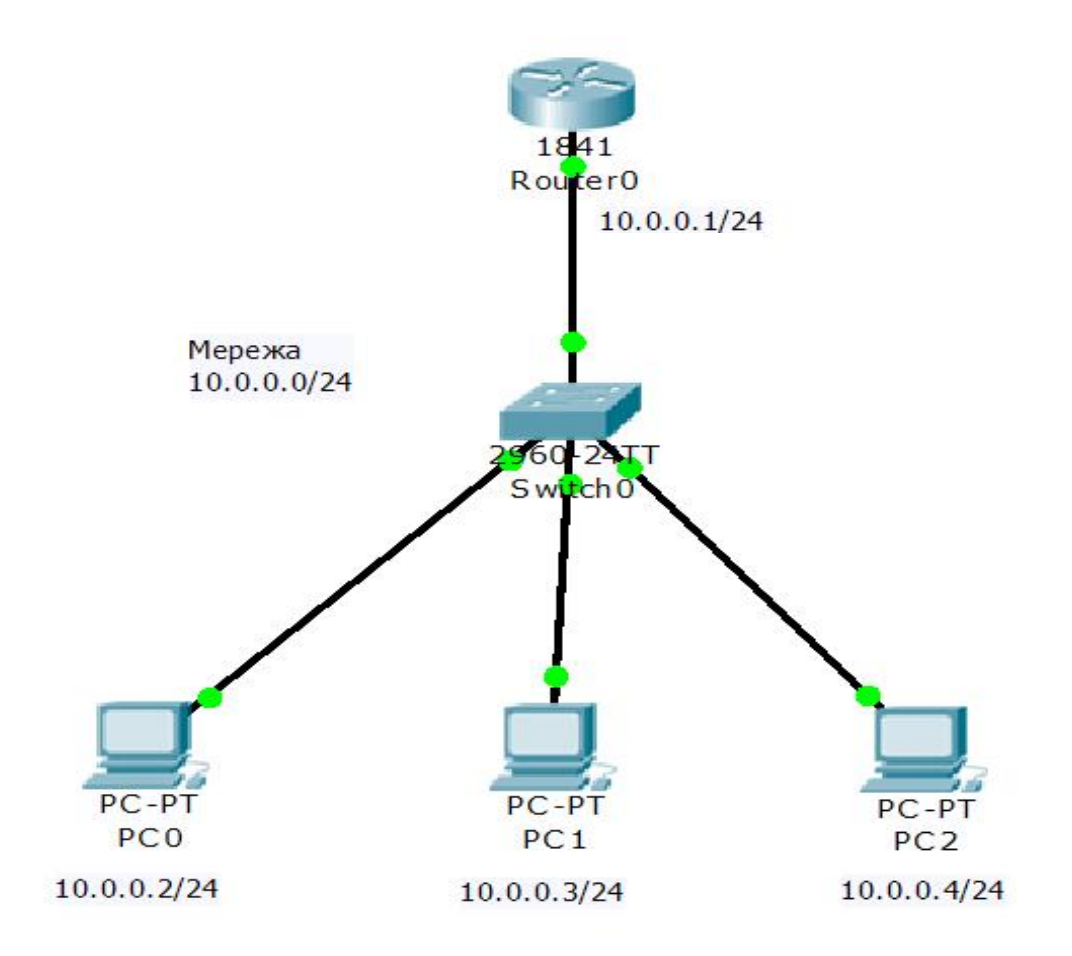

Рис. 2. Фрагмент мережі

При виконанні завдання № 3 студент повинен спостерігати проходження пакету «ping» (протокол ICMP) від комп'ютера РС0 до комп'ютера РС2. Для цього необхідно:

- перевести програму у режим «Simulation»; після цього у правій частині з'явиться панель управління режиму,
- натиснути на кнопку додавання простого пакету (Add Simple PDU) на правій бічній панелі, клацнути послідовно на символ комп'ютера відправника пакета (РС0) та на символ комп'ютера приймача пакету (РС2) – на тлі комп'ютера РС0 з'явиться зображення пакету у вигляді конверта;
- проаналізувати структуру пакета клацнувши лівою кнопкою миші на зображені пакета,
- по крокам подивитися проходження пакетів по мережі натискаючи кнопку «Capture / Forward» (для проходження прямого і відповідного пакетів у даній конфігурації необхідно 4 кроки);
- проаналізувати структуру пакета відповіді,

видалити пакет клацнувши на кнопку «Delete» панелі керування сценаріями (панель знаходиться у нижній, правій частині екрану).

### **Короткий опис програми Cisco Packet Tracer**

Призначення програми. Packet Tracer гнучке програмне забезпечення, яке є засобом моделювання та візуалізації дії IP мереж. Воно призначено для навчання мережевим технологіям та для оцінювання отриманих студентами знань.

Головні можливості програми. Packet Tracer дозволяє студентам будувати власні моделі мереж (віртуальні мережі), отримати доступ до графічного представлення цих мереж, анімувати дію мережі, додаючи свої пакети даних, задавати питання про дію мереж та отримувати відповіді, і, нарешті, коментувати і зберігати свої творіння.

Термін "трасування пакетів» описує режим анімованого фільму, де учень може по крокам, у сповільненому темпі бачити події в мережі з метою дослідження складних процесів, що зазвичай відбувається зі швидкостями в тисячі й мільйони подій в секунду.

Для побудови моделі мережі Packet Tracer дозволяє моделювати основні типи мережевого обладнання: комп'ютерів, серверів, Ethernet комутаторів, маршрутизаторів, тощо. Зокрема, у програмі (версії 5.3.2) закладені моделі декількох типів кожного виду обладнання: маршрутизаторів Cisco 1841, Cisco 2620, Cisco 2621, Cisco 2811, Ethernet комутаторів Catalyst 2950-24, Catalyst 2950T, Catalyst 2960, комутатора другого та третього рівнів Catalyst 3560-24PS. Маршрутизатори можуть бути обладнані різними типами змінних модулів.

Шляхом «перетаскування» активних елементів мережі з панелі компонентів мережі на робоче поле та з'єднання їх кабелями та каналами зв'язку можуть бути у творені найрізноманітніші конфігурації мереж.

Для приведення мережі у дію кожна одиниця обладнання повинна бути відповідним чином конфігурована. Конфігурування обладнання виконується за допомогою графічного інтерфейсу (вікно інтерфейсу з'являється після клацання лівою кнопкою миші на зображенні значка обладнання). Для маршрутизаторів Cisco та комутаторів Catalyst за допомогою графічного інтерфейсу можуть бути встановлені лише головні параметри. Основний обсяг конфігурування маршрутизаторів забезпечується за допомогою інтерфейсу командного рядка (Command Line Interface – CLI). Відтворюваний програмою Packet Tracer інтерфейс CLI точно відповідає інтерфейсу реального обладнання фірми Cisco Systems.

Примітка. Перелік команд, що моделюються, обмежений важливими та поширеними у використанні командами.

Після побудови та конфігурування мережі її робота повинна бути перевірена та, при необхідності, налагоджена. Для перевірки та налагодження може моделюватися передавання по мережі різним видів пакетів. Це може виконуватися як у реальному часі, так і у покроковому або сповільненому режимі.

Зібрана мережа разом з її поточним станом можуть бути збережені для подальшої роботи у вигляді файлу (з розширенням pkt).

Packet Tracer моє інші можливості, які не будуть використовуватися у поточному курсі. Packet Tracer дозволяє:

- відображати великі за обсягом та складні конфігурації мереж у ієрархічному вигляді,
- відображати фізичне розташування обладнання у стояках, приміщеннях, будинках, містах на фоні карти,
- організовувати колективну роботу студентів,
- створювати сценарії для перевірки знань студентів.

Інтерфейс програми. Після запуску програми Packet Tracer відкривається головне вікно програми (Рис. 3).

Вікно містить такі компоненти:

1) текстова панель меню;

2) панель основних інструментів;

3) панель спільних інструментів;

4) перемикач «логічний простір / фізичний простір» (на рисунку показаний режим логічного простору;

5) робоче поле – місце, де створюється мережа, конфігурується обладнання та перевіряється робота мережі,

6) перемикач режиму проходження процесів у мережі «реальний час / покрокове моделювання»

7) панель компонентів мережі; ця панель зберігає усі типи обладнання та з'єднувальних кабелів, з використанням яких будується мережа,

8) частина панелі компонентів мережі; що дозволяє вибирати різновид компоненту (маршрутизатор, комутатор, з'єднувальний кабель, кінцеве обладнання, …);

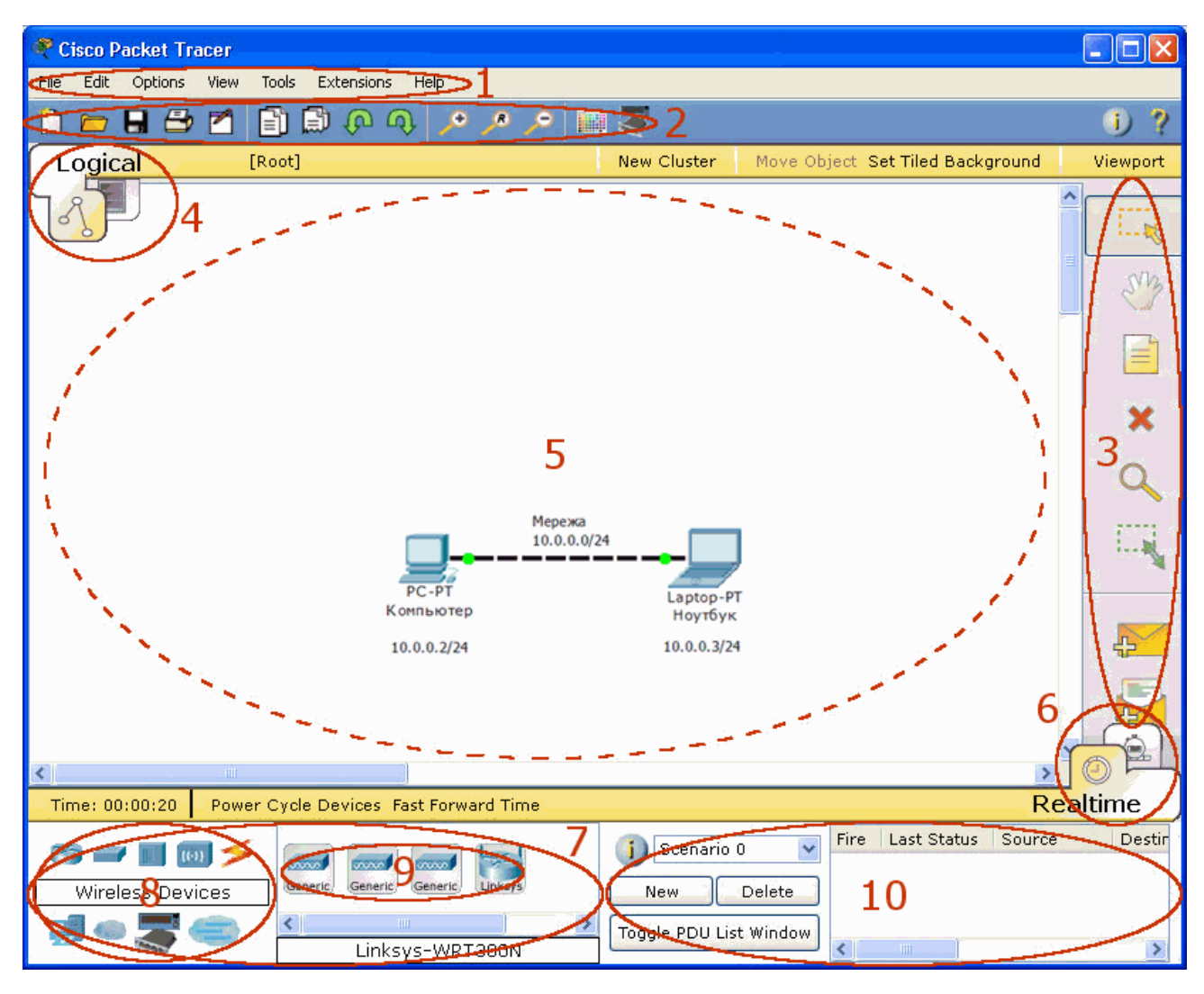

Рис. 3. Головне вікно програми Cisco Packet Tracer

9) частина панелі компонентів мережі; що дозволяє вибирати конкретний тип компоненту;

10) панель генерованих користувачем пакетів; містить інформацію про передані по мережі за командою користувача пакети.

Мережа створюється шляхом вибору необхідних активних компонентів мережі у панелі компонентів та розміщенні їх на робочому полі, а також з'єднання компонентів кабелями. Кабелі беруться також з панелі компонентів.

Для вибору компоненту необхідно: а) клацнути по ньому лівою кнопкою миші у панелі компонентів, б) клацнути на робочому полі, на місце необхідного розташування компоненту.

Для з'єднання кабелем необхідно: а) клацнути на зображення кабелю, б) клацнути на зображення компоненту, до якого необхідно підключити кабель – з'явиться зображення вільних інтерфейсів компоненту, в) клацнути зображення

з'єднуваного інтерфейсу, г) аналогічним чином підключити другий кінець кабелю до необхідного інтерфейсу другого компоненту.

На робочому полі компоненти мережі можуть вільно переміщуватися та можуть бути видалені. Це робиться з використанням кнопок панелі спільних інструментів (3). Верхня кнопка «Select» слугує для вибору елементів.

З використанням кнопки «Place note» («аркуш») на робочому полі можна нанести необхідні написи. З використанням кнопки «хрест» можна видаляти компоненти. Кнопка «лупа» слугує для перегляду таблиць параметрів компонентів.

Конфігурування компонентів мережі виконується таким чином. У режимі вибору елементів (натиснута верхня кнопка панелі спільних інструментів) клацаємо лівою кнопкою миші на активному елементі мережі - відкривається вікно конфігурування (див. рис. 4). Для маршрутизатора та комутатора вікно конфігурування має три вкладки.

З першої вкладки «Physical» (Рис. 4) виконується фізичне конфігурування додання (або видалення) змінних модулів. З другої вкладки «Config» забезпечується можливість конфігурування основних параметрів пристрою у графічному режимі (Рис. 5). З третьої вкладки «CLI» надається можливість конфігурування пристрою за допомогою інтерфейсу командного рядка (Command Line Interface) – основного засобу конфігурування обладнання виробництва фірми Cisco System (Рис. 6).

Для персонального комп'ютера та сервера є 4 вкладки. Перша та друга аналогічні названому. На вкладці «Config» конфігуруються дві групи параметрів: загальні параметри «GLOBAL» та параметри інтерфейсів «INTERFACE». Третя вкладка «Desktop» є панеллю доступу до програмних додатків та утиліт. Наприклад, «Command Prompt» (доступ до інтерфейсу командного рядка), «Web Browser», «E-Mail».

Для серверу вкладка «Config» має значно більшу функціональність ніж для персонального комп'ютера. Сервер може виступати у ролі HTTP сервера, DHCP, DNS, EMAIL та інших видів серверів. Відповідно через групу «SERVICES» забезпечується можливість конфігурування параметрів серверів.

Вкладка «Software/Services» не використовується при виконання лабораторних робіт.

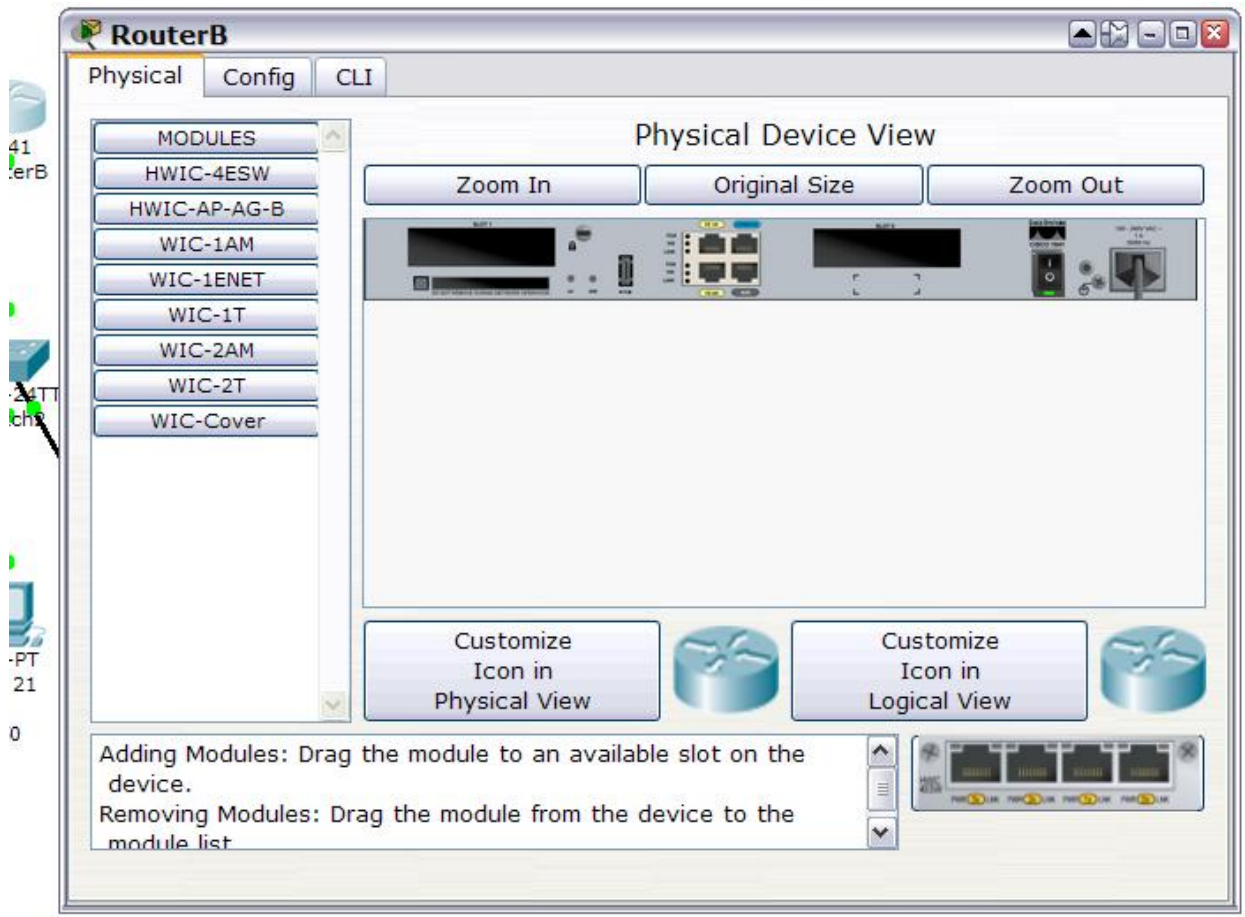

Рис. 4. Вікно конфігурування активного пристрою. Фізичне конфігурування

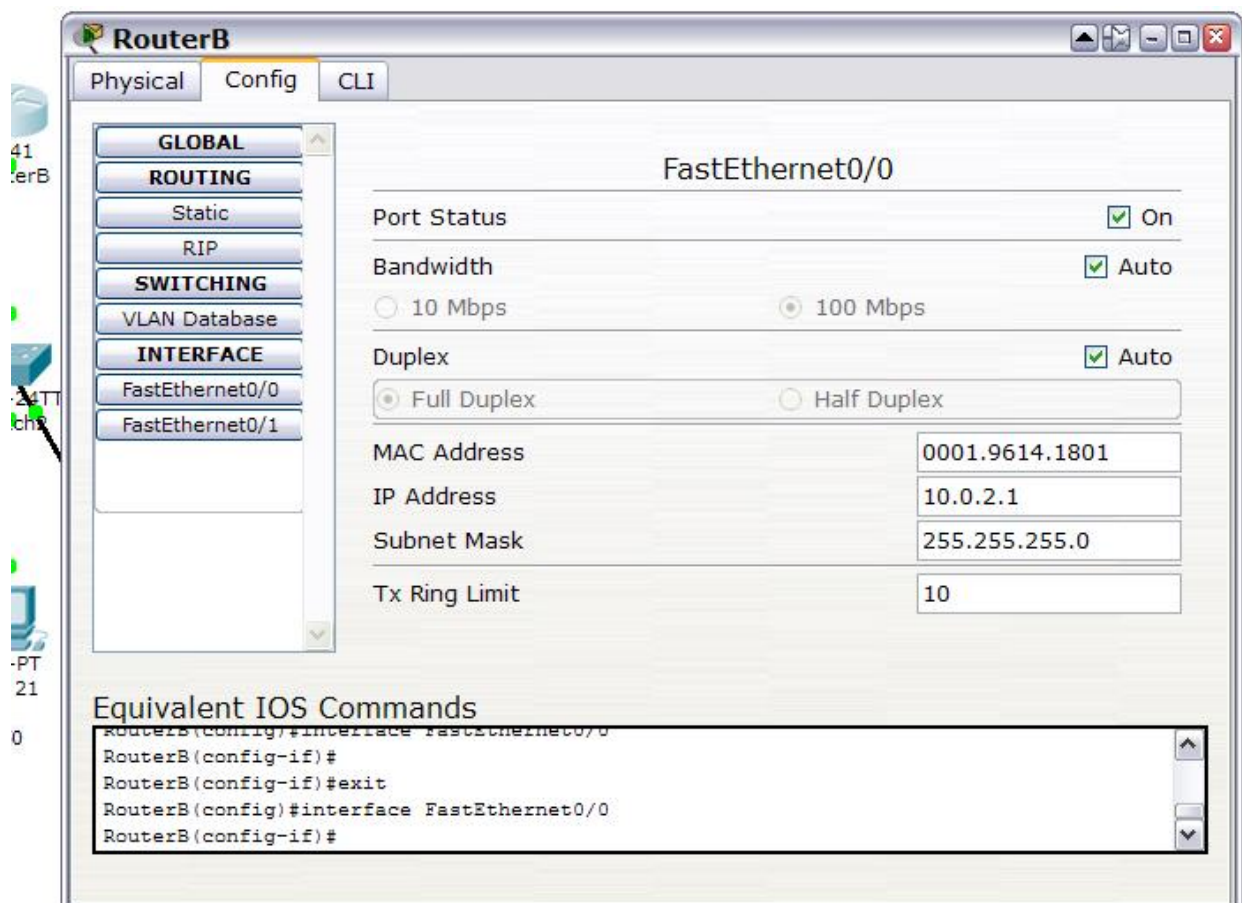

Рис. 5. Вікно конфігурування активного пристрою. Графічний інтерфейс

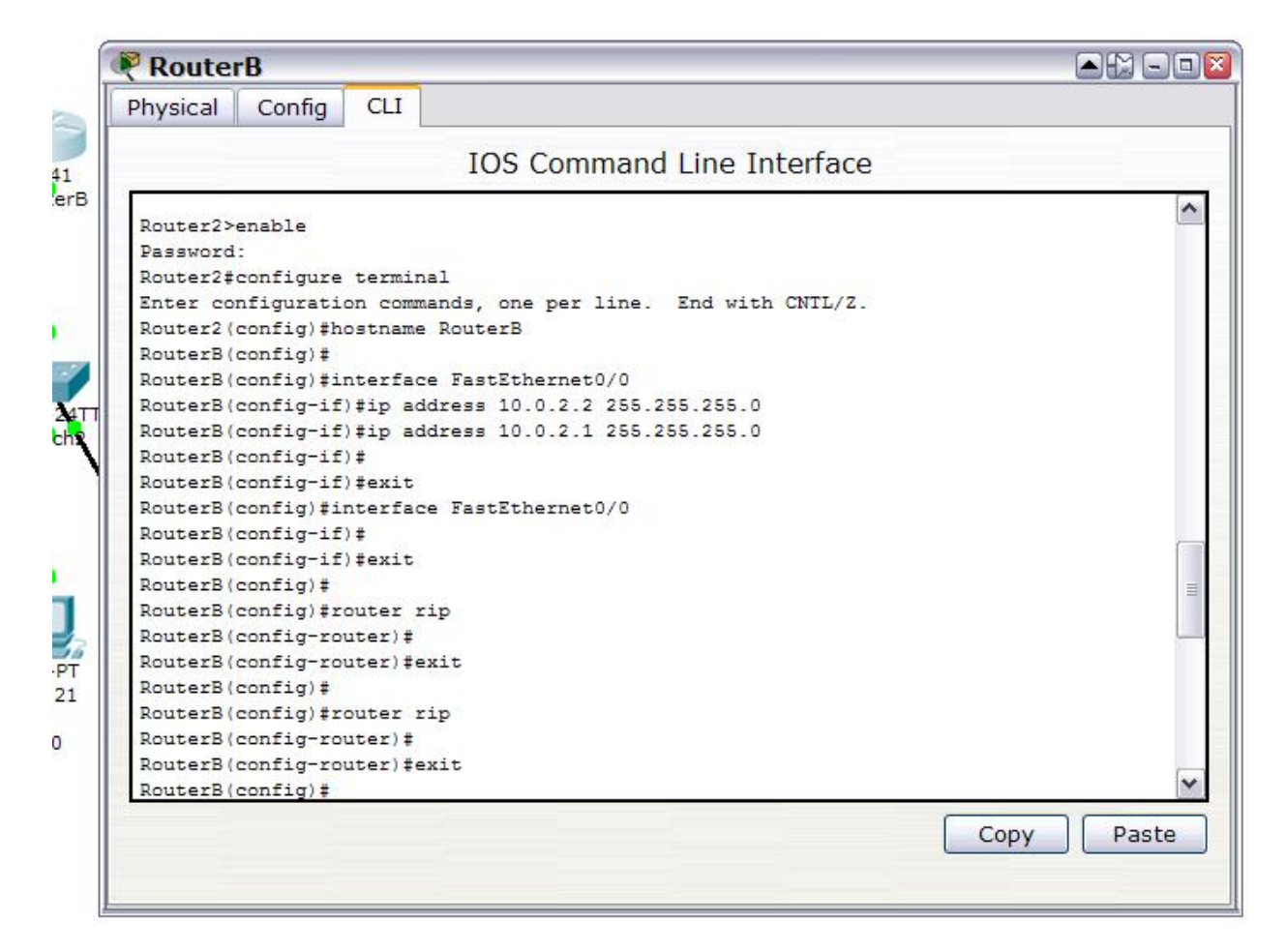

Рис. 6. Вікно конфігурування активного пристрою. Інтерфейс командного рядка

Стан кожного інтерфейсу пристрою мережі можна спостерігати при наведенні вказівника миші на зображення пристрою (без клацання). При наведенні вказівника на з'єднувальний кабель на схемі показуються номери інтерфейсів, до яких він підключений.

Фізичний стан інтерфейсів відображається кольором точки біля на кабелі біля інтерфейсу: зелений – робочий стан, червоний – неробочий.

З використанням кнопки «Inspect» (з зображенням лупи) на панелі спільних інструментів (3) можна вивести на екран комп'ютера таблиці з даними про стан пристрою.

Після конфігурування мережі можна провести перевірку її роботи. Перевірка роботи може бути виконана з кінцевих пристроїв (комп'ютерів, серверів) за допомогою команд інтерфейсу командного рядка.

Інший варіант перевірки: програма Packet Tracer має менш трудомісткі засоби генерування тестових пакетів. За допомогою кнопок у вигляді конверту на панелі спільних інструментів (3) можна послати тестові пакети між заданими точками мережі. За допомогою кнопки з запечатаним конвертом (Add Simple PDU) виконується команда «ping» між обраними після натискання пристроями.

Результат пересилання тестових пакетів записується у вікні панелі генерованих користувачем пакетів (10).

> Увага. У робота цього інструменту (кнопки «ping») спостерігаються неточності. При робочому стані зв'язку перша спроба (іноді і друга) може дати негативний результат («Failed»). Тому після негативного результату спроби доцільно виконати повторну спробу.

Проходження тестових пакетів можна спостерігати у реальному часі або у режимі спостереження по крокам. Переключення на режим спостереження по крокам виконується за допомогою перемикача (6) у лівому нижньому куті робочого поля. При переході у режим покрокового спостереження з правого боку з'являється панель переліку подій - «Event List» (Рис. 7). У верхній частині вікна записуються події. Нижня частина містить кнопки керування процесом.

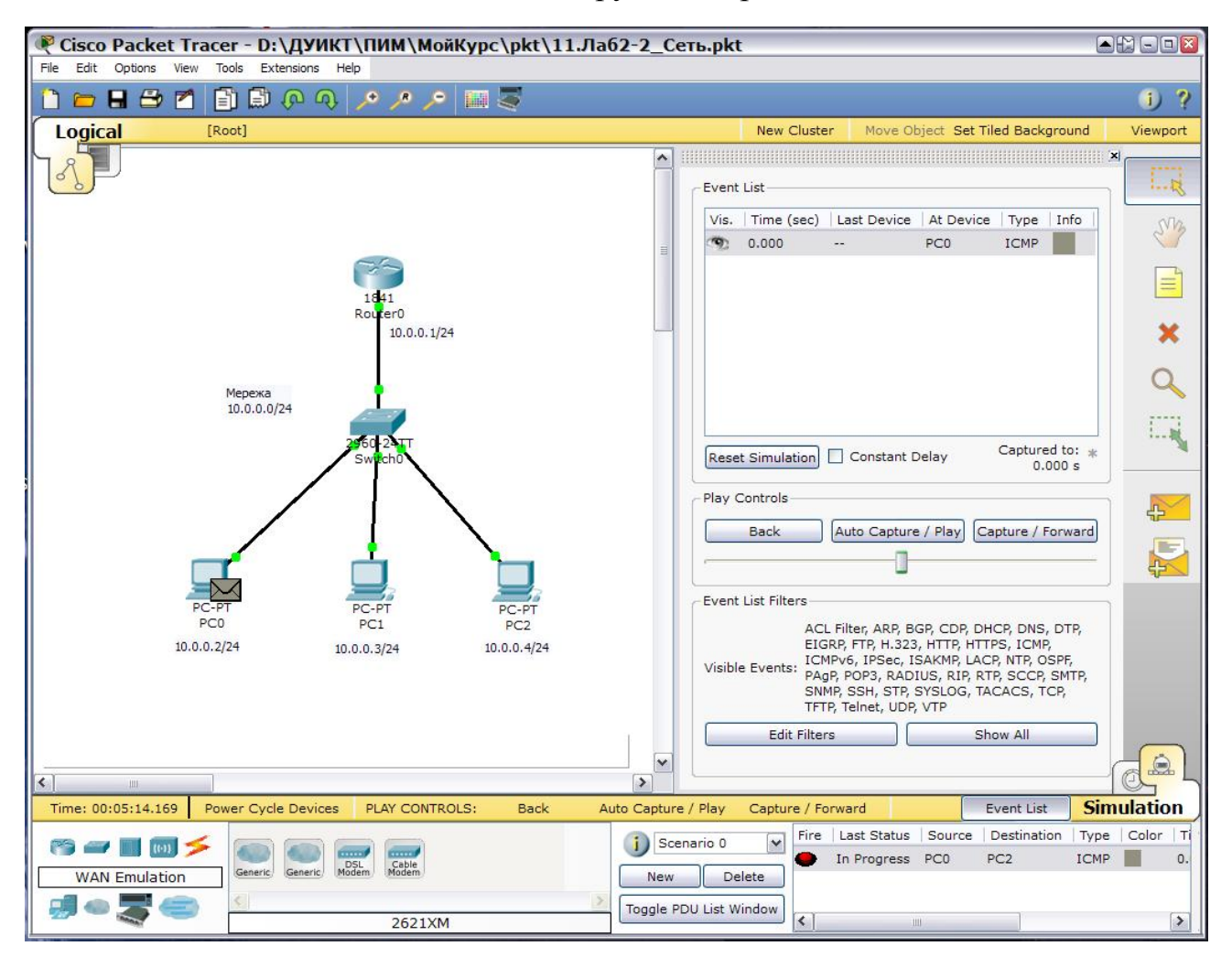

Рис. 7. Вікно програми у режимі моделювання проходження пакетів по крокам

Для пересилання тестового пакету необхідно натиснути на кнопку «Add Simple PDU» (з зображенням конверта) на панелі спільних інструментів (10), клацнути послідовно на пристрій відправник пакету та пристрій приймач пакету. На робочому полі з'являється зображення конверта. Далі натисканням на кнопку

«Capture / Forward» можна по крокам спостерігати за проходженням пакета по мережі.

У будь який час можна проаналізувати структуру пакета клацнувши на його зображенні. Скидання режиму покрокового моделювання у початковий стан виконується натисканням на кнопку «Delete» на панелі генерованих пакетів (10).

Більш детально з роботою з програмою Packet Tracer необхідно ознайомитися за допомогою відеоролика (на російській мові) [1]. Повний опис роботи з програмою та її можливостей містить файл «Help» (на англійській мові) [2].

### **Завдання на самостійну роботу**

1. Ознайомитися детально з можливостями та методикою роботи з програмою «Cisco Packet Tracer» [1, 2].

2. Ознайомитися з призначенням та роботою технологій віртуальних локальних мереж.

3. Ознайомитися з конфігуруванням віртуальних локальних мереж у комутаторах Catalyst.

4. Підготувати вихідні дані для виконання лабораторної роботи №3. Розподілити IP адреси. Накреслити схему мережі та вказати на ній розподіл IP адрес.

## **Ресурси та література:**

- 1. Відеоролик «PacketTracer\_Введение.wmv» (на російській мові) Учбовий сайт ДУТ [\(http://moodle.duikt.edu.ua\)](http://moodle.duikt.edu.ua), матеріали до курсу «Проектування інфокомунікаційних мереж».
- 2. Допомога («Help», на англійській мові) до програми Cisco Packet Tracer «PacketTracer-Help.exe» - Учбовий сайт ДУТ [\(http://moodle.duikt.edu.ua\)](http://moodle.duikt.edu.ua), матеріали до курсу «Проектування інфокомунікаційних мереж».

Лабораторну роботу розробив С.І. Тарбаєв

Міністерство освіти і науки України Державний університет телекомунікацій Навчально-науковий інститут телекомунікацій та інформатизації

**КАФЕДРА ІНФОКОМУНІКАЦІЙ**

# **Методична розробка**

для проведення лабораторного заняття з навчальної дисципліни **«ПРОЕКТУВАННЯ ІНФОКОМУНІКАЦІЙНИХ МЕРЕЖ»** 

## **Модуль 2**

Тема 3: «Проектування локальних обчислювальних мереж. Планування IP адресації»

Лабораторна робота №3 «Побудова локальної мережі на базі Ethernet комутатора з використанням техніки VLAN»

#### **План**

1. Ознайомлення з принципами роботи та використанням технології віртуальних локальних мереж (VLAN).

2. Ознайомлення з основами конфігурування керованого Ethernet комутатора.

#### **Завдання**

1. Побудувати, настроїти та перевірити роботу обчислювальної мережі, що складається з двох Ethernet комутаторів та декількох комп'ютерів.

2. Змінити конфігурацію мережі, утворивши три віртуальні мережі. Перевірити роботу віртуальних мереж.

3. Настроїти мережу для забезпечення можливості дистанційного керування комутаторами.

#### **Вказівки по виконанню роботи**

1. Для виконання завдання № 1 студенту необхідно побудувати модель мережі з логічною конфігурацією, що показана на рисунку 1 (на рисунку IP адреси наведені для прикладу).

При побудови моделі студент призначає елементам мережі IP адреси у відповідності з заданим за варіантом номером мережі.

Змінні дані, залежні від варіанту, наведені у таблиці 1. Номер варіанту дорівнює порядковому номеру студента у списку групи. У таблиці для кожного варіанту наведені IP адреси мережі. Комп'ютерам можуть бути присвоєні будь які IP адреси з діапазону адрес мережі.

Перед початком роботи з програмою по побудові моделі необхідно накреслити схему випробної мережі з розподіленими IP адресами (як показано на рис.  $1 - p$ ис. 3).

У якості Ethernet комутаторів необхідно використати Catalyst 2960-24TT. Комутатори повинні з'єднуватися 1 Гбіт/с портами. Комп'ютери підключаються до 100 Мбіт/с портів (будь яких за номерами). У заданій мережі комутатори працюють з заводськими настройками (тобто не вимагають додаткового конфігурування).

Після збирання та конфігурування мережі необхідно перевірити її працездатність (шляхом посилання пакетів «ping» між різними комп'ютерами).

При виконанні усіх завдань лабораторної роботи програма Packet Tracer повинна знаходитися у режимі логічного робочого простору (Logical).

3

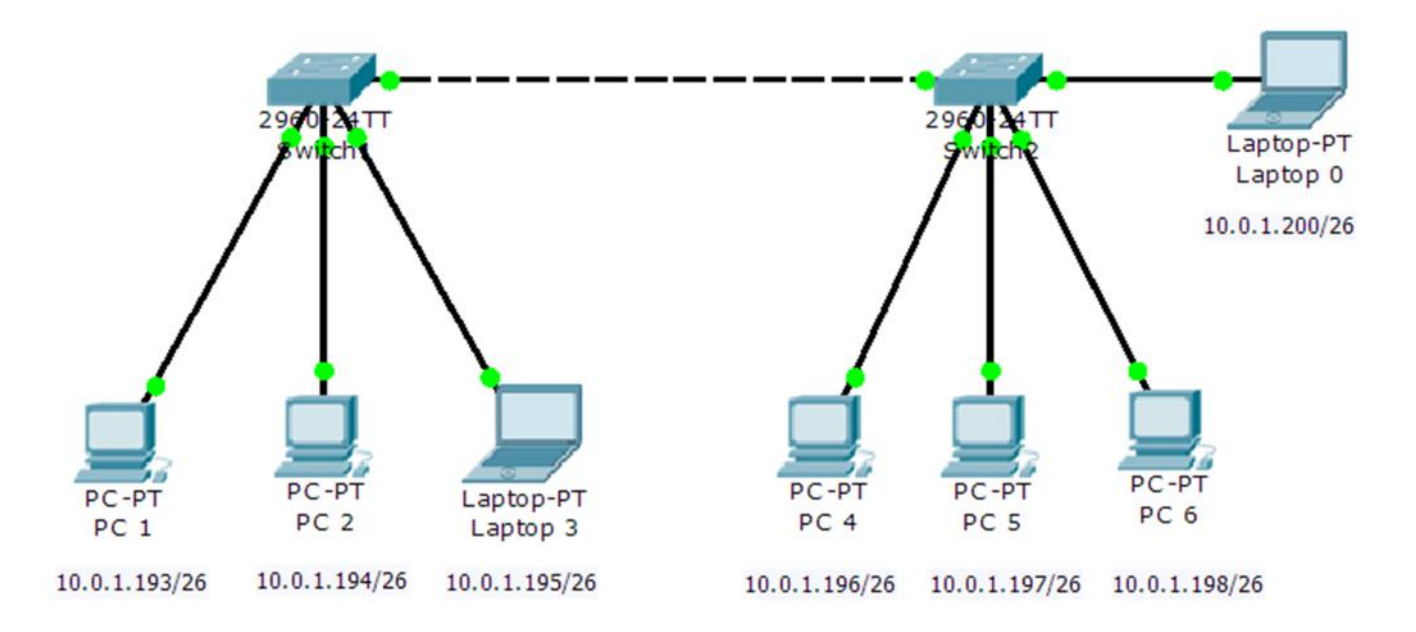

Рис. 1. Конфігурація мережі до завдання 1

2. За завданням № 2 мережу з попередньою конфігурацією необхідно розділити на три віртуальні мережі (VLAN). У кожній мережі її члени повинні мати можливість спілкуватися лише між собою.

Віртуальним мережам необхідно присвоїти такі назви: «default» - мережа загального призначення, «Lab» - лабораторна, «Mgt» - мережа керування; а також дати номери у відповідності з таблицею 1. Номери віртуальних мереж (VLAN Id) беруться з таблиці.

Для виконання завдання необхідно змінити конфігурацію Ethernet комутаторів. Це можна зробити за допомогою графічної панелі конфігурування (для цього необхідно клацнути комутатор, і у вікні, що з'явилося, вибрати закладку «Config»). Конфігурування кожного комутатора виконується у такій послідовності:

> a) додаються дві віртуальні мережі, кожній мережі присвоюється необхідний номер та ім'я (пункт «SWITCH – VLAN Database»);

Примітка. Згідно заводським настройкам у комутаторі вже існує VLAN з номером 1 та назвою «default» і усі порти комутатора підключені до цієї VLAN.

- b) кожний порт комутатора, до якого підключений комп'ютер, підключається до необхідної VLAN (пункт «INTERFACE – <Ім'я порта>»); режим роботи порту «Access» (порт доступу) не змінюється;
- c) порт, через який комутатор з'єднується з іншим комутатором, переводиться у режим магістрального порта – «Trunk».

Примітка. Згідно заводським настройкам магістральний порт комутатора працює для усіх VLAN. Ці настройки не треба змінювати.

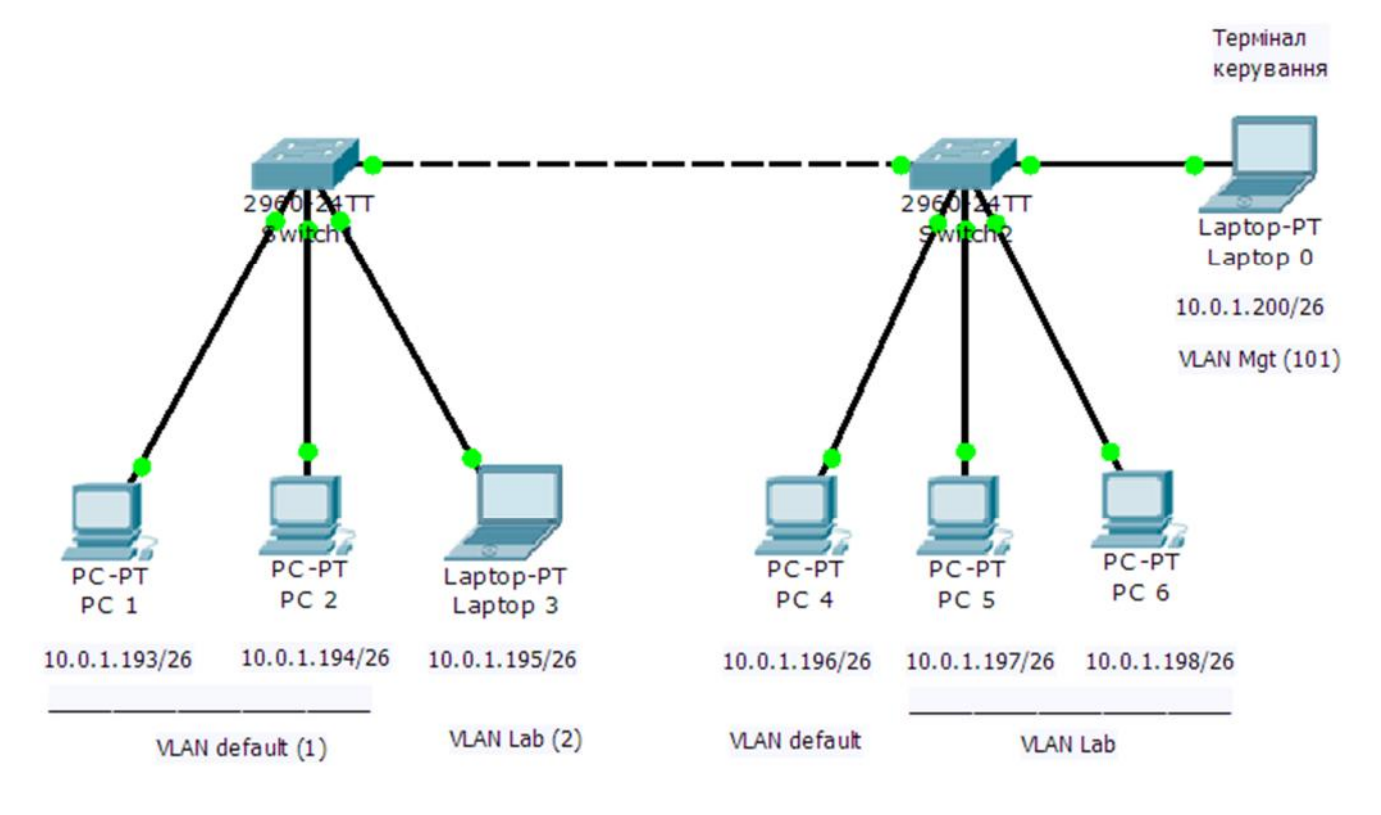

Рис. 2. Конфігурація мережі до завдань 2 та 3

По закінченню настроювання перевіряється конфігурація обох комутаторів (шляхом наведення вказівника миші на зображення пристрою). Далі перевіряється робота мережі - наявність зв'язку між комп'ютерами в одній мережі і відсутність зв'язку між комп'ютерами у різних мережах.

3. Завдання № 3. Комутатори типу Catalyst 2960 є керованими комутаторами. Вони містять вбудований комунікаційний процесор, що надає можливість як локального, так і дистанційного керування. Для виконання завдання – забезпечення можливості дистанційного керування комутаторами - необхідно забезпечити зв'язок на базі IP протоколу між терміналом керування та комутаторами Switch1 і Switch2.

При дистанційному керуванні комутатором Catalyst використовується така техніка. До VLAN комутатора може бути доданий віртуальний інтерфейс (Switched Virtual Interface - SVI), який працює на мережевому (IP) рівні. Через цей інтерфейс можна отримати доступ до системи керування комутатора. Якщо SVI комутатора та термінал керування зв'язані IP мережею, то з терміналу можна керувати комутатором. Для конфігурації мережі, зображеній на рис. 2, достатньо, щоб термінал керування та SVI комутаторів знаходились в одній VLAN.

| N <u>o</u>     |                    | VLAN Id (номер VLAN) |                 |     |
|----------------|--------------------|----------------------|-----------------|-----|
| варіанту       | № мережі           | default              | Lab             | Mgt |
| 1              | 10.0.1.16 /28      | 1                    | $\overline{2}$  | 102 |
| $\overline{2}$ | 10.0.2.32 /27      | 1                    | $\overline{3}$  | 103 |
| 3              | 10.0.3.64 /26      | 1                    | $\overline{4}$  | 104 |
| $\overline{4}$ | 10.0.4.128 /25     | 1                    | 5               | 105 |
| 5              | 10.0.5.48 /28      | 1                    | 6               | 106 |
| 6              | 10.0.6.64 /27      | 1                    | 7               | 107 |
| $\overline{7}$ | 10.0.7.128 /26     | 1                    | 8               | 108 |
| 8              | 10.0.8.128 /25     | 1                    | 9               | 109 |
| 9              | 10.0.9.80 /28      | 1                    | 10              | 110 |
| 10             | 10.0.10.96 /27     | 1                    | 11              | 111 |
| 11             | 172.16.11.192 /26  | 1                    | 12              | 112 |
| 12             | 172.16.12.128 /25  | 1                    | 13              | 113 |
| 13             | 172.16.13.96 /28   | 1                    | 14              | 114 |
| 14             | 172.16.14.128 /27  | 1                    | 15              | 115 |
| 15             | 172.16.15.64 /26   | 1                    | 16              | 116 |
| 16             | 172.16.16.128 /25  | 1                    | 17              | 117 |
| 17             | 172.16.17.112 /28  | 1                    | 18              | 118 |
| 18             | 172.16.18.160 /27  | 1                    | 19              | 119 |
| 19             | 172.16.19.128 /26  | 1                    | 20              | 120 |
| 20             | 172.16.20.128 /25  | 1                    | 21              | 121 |
| 21             | 192.168.21.144 /28 | 1                    | 22              | 122 |
| 22             | 192.168.22.192 /27 | 1                    | 23              | 123 |
| 23             | 192.168.23.192 /26 | 1                    | 24              | 124 |
| 24             | 192.168.24.128 /25 | 1                    | 25              | 125 |
| 25             | 192.168.25.176 /28 | 1                    | 26              | 126 |
| 26             | 192.168.26.224 /27 | 1                    | 27              | 127 |
| 27             | 192.168.27.64 /26  | 1                    | 28              | 128 |
| 28             | 192.168.28.128 /25 | 1                    | 29              | 129 |
| 29             | 192.168.29.208 /28 | 1                    | 30              | 130 |
| 30             | 192.168.30.32 /27  | 1                    | 31              | 131 |
| 31             | 192.168.31.192 /26 | 1                    | 32 <sub>2</sub> | 132 |
| 32             | 192.168.32.128 /25 | 1                    | 33              | 133 |

Таблиця 1. Номери IP мереж та VLAN

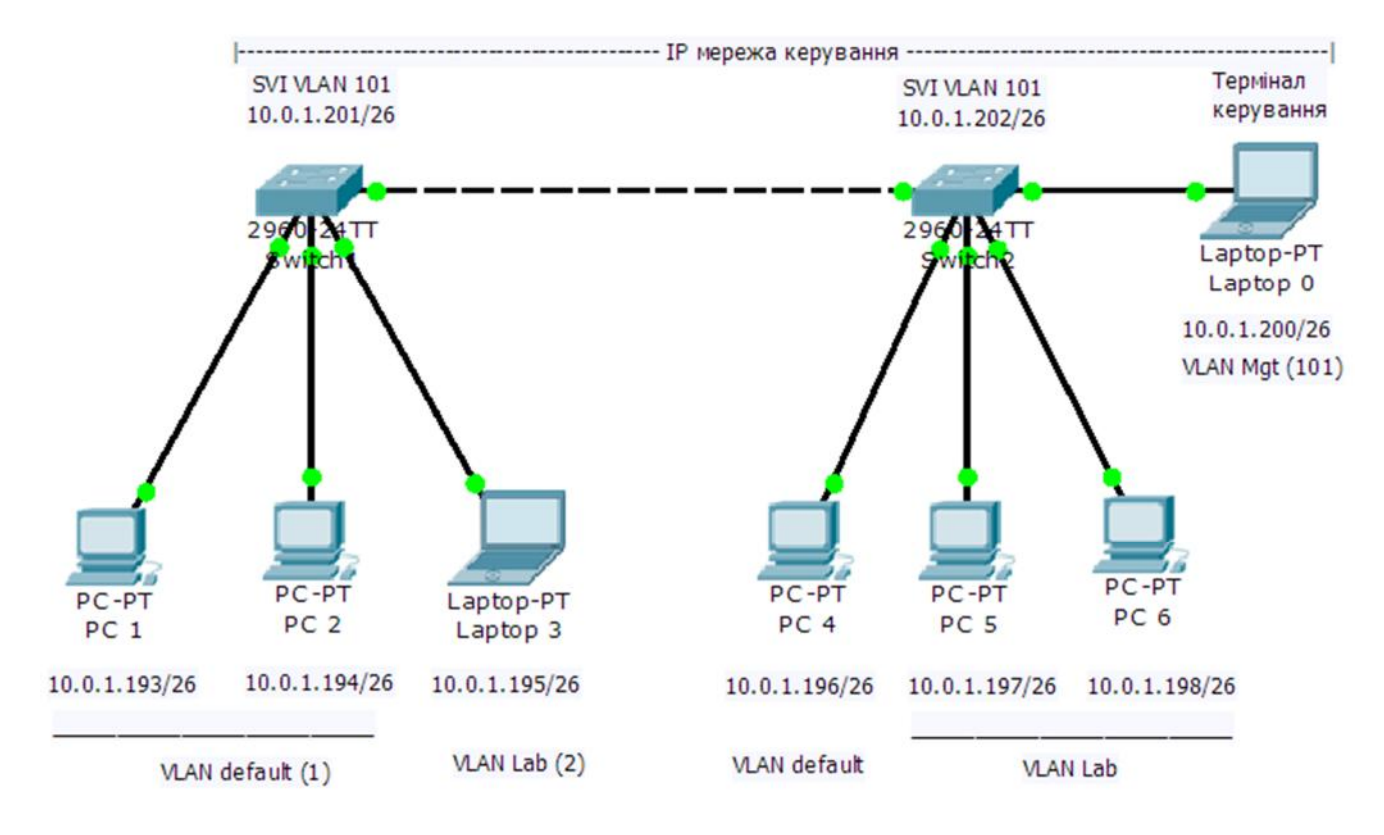

Схематичний вигляд мережі керування показаний на Рис. 3. Вона має три елементи: SVI комутатора 1, SVI комутатора 2 та інтерфейс термінала керування.

Рис. 3. Мережа керування комутаторами (приклад)

Для додання до VLAN комутатора віртуального інтерфейсу необхідно скористатися інтерфейсом командного рядка (закладка «CLI» у вікні конфігурування комутатора). Наприклад, щоб додати SVI до VLAN 101 комутатора Switch1 і призначити йому IP адресу 10.0.1.201/26 треба ввести таку послідовність команд.

```
Switch1>enable 
Switch1#configure terminal 
Switch1(config)#interface vlan 101
```
Switch1(config-if)#ip address 10.0.1.201 255.255.255.192

Перша команда переводить сеанс зв'язку з комутатором у привілейований режим. Друга команда – у режим конфігурування. Третя команда приєднує віртуальний інтерфейс до VLAN № 101. Четверта команда присвоює інтерфейсу IP адресу з маскою. IP адреси SVI необхідно взяти з виділеного за варіантом діапазону адрес. У кінці необхідно перевірити отриману конфігурацію комутатора.

Аналогічним чином настроюється другий комутатор.

```
Switch2>enable 
Switch2#configure terminal 
Switch2(config)#interface vlan 101
```
Switch2(config-if)#ip address 10.0.1.202 255.255.255.192

Після створення мережі керування необхідно перевірити її працездатність:

а) перевірити наявність зв'язку між терміналом керування та комутаторами,

б) відкрити сеанс дистанційного керування комутатором Switch1 з використанням протоколу Telnet.

Для перевірки за пунктом б) з терміналу необхідно у режимі командного рядка набрати команду «telnet» з IP адресою комутатора. У нашому випадку команду:

telnet 10.0.1.101

Проаналізувати реакцію.

Примітка 1. Без встановленого паролю для віртуального терміналу (vty) комутатор не дозволяє дистанційне керування. На спробу підключення через мережу він не відповідає – на екрані терміналу з'являється :

[Connection to 10.0.1.101 closed by foreign host].

Пароль для віртуального терміналу комутатора (наприклад, 1234567890) може бути заданий локально (з консолі) командами:

Switch1>enable

Switch1#configure terminal

Switch1(config)#line vty 0

Switch1(config-line)#password 1234567890

Примітка 2. При дистанційному керуванні виконання команди enable можливе лише при встановленому паролі на перехід у привілейований режим.

Після виконання усіх завдань необхідно зберегти конфігурацію пристрою у енергонезалежній пам'яті комутатора. Це можна зробити за допомогою графічного інтерфейсу програми Packet Tracer (вкладка «config», кнопка «save»), або за допомогою інтерфейсу командного рядка командами:

Switch1>enable Switch1#copy running-config startup-config

По закінченню виконання завдань лабораторної роботи студент повинен зберегти файл конфігурації (за завданням 3) на лабораторному файл сервері під ім'ям (кирилицею) в форматі <Прізвище>\_Лаб3.pkt (наприклад: Власенко Лаб3.pkt) у папці з назвою <№групи>.

> **Примітка**. Використаний у цій роботі розподіл IP адрес між VLAN слугує навчальним цілям цієї роботи. На практиці завжди виникає потреба доступу з окремих віртуальних мереж до спільних ресурсів (поштового серверу, файлсерверу, мережі Інтернет, інше). Такі можливості забезпечуються з використанням маршрутизаторів. Окремі VLAN підключаються до окремих портів маршрутизатора. Відповідно, це вимагає, щоб кожна VLAN з усіма її елементами належала до окремої IP мережі (підмережі).

## **Завдання на самостійну роботу**

1. Відповісти на питання:

- Яка кількість IP адрес доступна для використання в IP мережі (за варіантом) ?
- Чому пристроям в різних VLAN присвоюються IP адреси з різних IP мереж ?

2. Ознайомитися зі способами створення таблиці маршрутизації: статичним та динамічним за протоколом RIP.

3. Ознайомитися з конфігуруванням інтерфейсів маршрутизатора та маршрутизації за протоколом RIP в маршрутизаторах Cisco.

4. Підготувати вихідні дані для виконання лабораторної роботи №4. Розподілити IP адреси. Накреслити схему мережі та вказати на ній розподіл IP адрес.

## **Склад протоколу лабораторної роботи**

Протоколом лабораторної роботи слугує файл конфігурації мережі за завданням 3 у програмі «PacketTracer».

Для заліку лабораторної роботи студент повинен відкрити файл конфігурації та продемонструвати викладачу дію мережі, зібрану у відповідності з завданням.

## **Ресурси та література:**

- 1. Відеоролик «PacketTracer\_Введение.wmv» (на російській мові) Учбовий сайт ДУТ [\(http://dl.dut.edu.ua\)](http://dl.dut.edu.ua), матеріали до курсу «Проектування інфокомунікаційних мереж».
- 2. Допомога («Help», на англійській мові) до програми Cisco Packet Tracer «PacketTracer-Help.exe» - Учбовий сайт ДУТ  $(\text{http://dl.dut.edu.ua})$ , матеріали до курсу «Проектування інфокомунікаційних мереж».
- 3. *Бони Дж.* Руководство по Cisco IOS. Пер. с англ. СПб.: Питер, 2008.  $-784$  c.
- 4. *Хабракен Д..* Как работать с маршрутизаторами Cisco. Пер. с англ. М.: ДМК Пресс, 2005. – 320 с.
- 5. *Кульгин М.В.* Компьютерные сети. Практика построения. Для профессионалов. 2-е изд. – СПб.: Питер, 2003. - 462 с.

Лабораторну роботу розробив С.І. Тарбаєв

Міністерство освіти і науки України Державний університет телекомунікацій Навчально-науковий інститут телекомунікацій та інформатизації

**КАФЕДРА ІНФОКОМУНІКАЦІЙ**

# **Методична розробка**

для проведення лабораторного заняття з навчальної дисципліни **«ПРОЕКТУВАННЯ ІНФОКОМУНІКАЦІЙНИХ МЕРЕЖ»** 

## **Модуль 2**

Тема 3: «Проектування територіальних обчислювальних мереж, мультисервісних мереж та NGN»

Лабораторна робота №4 «З'єднання локальних мереж з використанням маршрутизаторів»

#### **План**

1. Ознайомлення з принципами з'єднання локальних мереж за допомогою маршрутизаторів - утворення територіальної (WAN) мережі.

2. Ознайомлення з основами конфігурування маршрутизатора.

3. Ознайомлення з роботою протоколу динамічної маршрутизації.

#### **Завдання**

1. Побудувати, зконфігурувати та перевірити роботу моделі територіальної обчислювальної мережі, що складається з локальних мереж у двох відділах підприємства, розташованих у різних містах.

2. Настроїти мережу для забезпечення можливості дистанційного керування. Завдання 2 є необов'язковим. Воно виконується при наявності часу після виконання завдання 1.

#### **Вказівки по виконанню роботи**

А Для виконання завдання № 1 студенту необхідно побудувати модель мережі з логічною конфігурацією, що показана на рисунку 1 (на рисунку IP адреси наведені для прикладу).

Мережа уявляє собою територіальну мережу підприємства. Вона складається з локальних мереж підрозділів підприємства, розташованих у містах А та Б. Локальні мережі зв'язані міжміським Ethernet каналом зв'язку.

При побудови моделі студент призначає елементам мереж у місті А та у місті Б IP адреси у відповідності з наданими за варіантом завдання номерами мереж.

Логічно, мережа, що показана на рис. 1, складається трьох IP мереж: мережі у місті А, мережі у місті Б та мережі каналу зв'язку.

Змінні дані, залежні від варіанту, наведені у таблиці 1. Один байт в IP адресі кожної з трьох мереж визначається за формулою. У формулах N означає номер варіанту. Він дорівнює порядковому номеру студента у списку групи. У таблиці для кожного варіанту задані IP адреси двох мереж та каналу зв'язку.

Комп'ютерам та портам маршрутизаторів повинні бути присвоєні IP адреси за вибором студента у межах заданого діапазону адрес. Присвоєні адреси необхідно показати на схемі.

У якості Ethernet комутаторів необхідно використати обладнання Catalyst 2960-24TT. У якості маршрутизаторів - маршрутизатори типу Cisco 2811.

У кожній мережі маршрутизатор одним Ethernet портом підключається до локальної мережі, другим – до каналу зв'язку.

Після збирання та конфігурування мережі необхідно перевірити її працездатність (шляхом посилання пакетів ping між різними комп'ютерами).

При виконанні усіх завдань лабораторної роботи програма Packet Tracer повинна знаходитися у режимі логічного робочого простору (Logical).

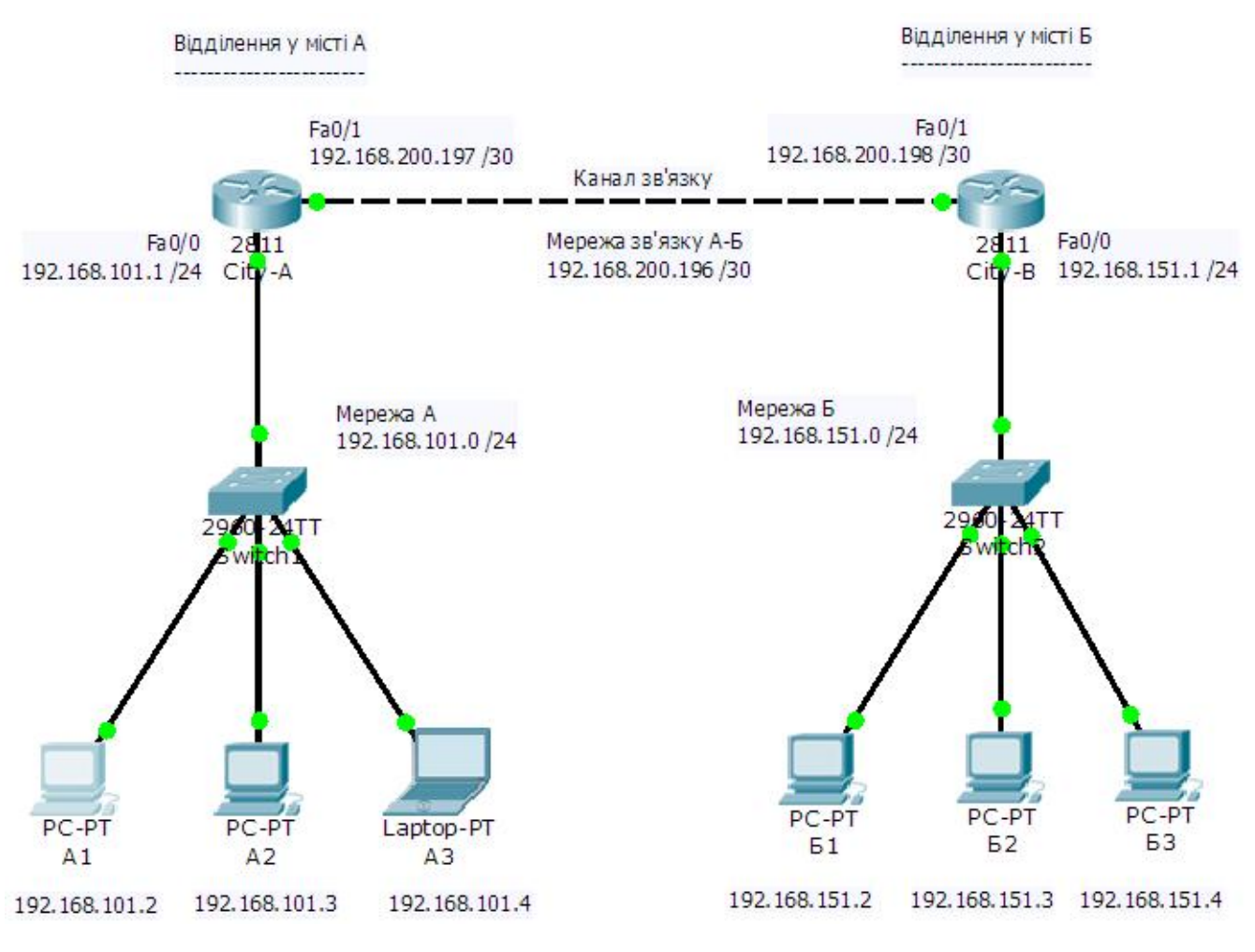

Рис. 1. Конфігурація мережі

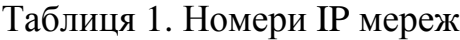

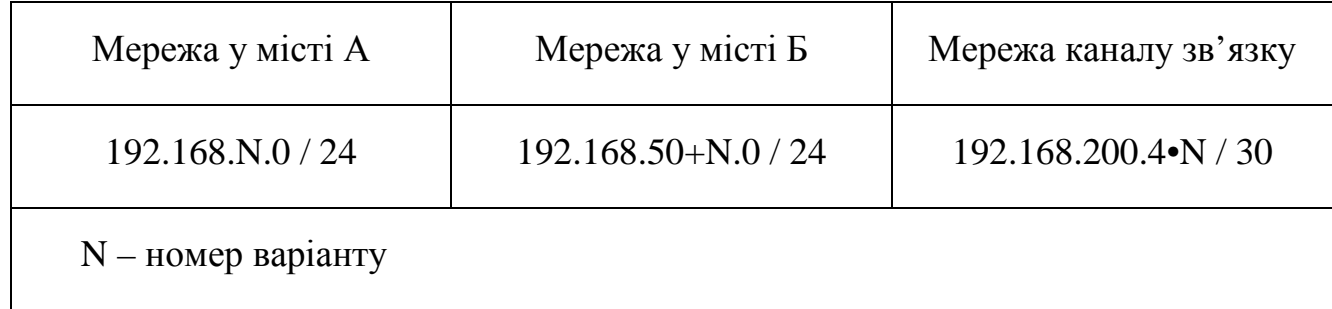

Порядок виконання завдання.

1. Спланувати IP адресацію мережі. Для цього на аркуші накреслити схему мережі та вказати на ній IP адреси 3-х мереж, обрати та вказати IP адреси усіх портів (як показано на рис. 1).

> Примітка. При розподілі IP адрес для систематизації доцільно першу адресу діапазону присвоїти шлюзу.

2. Скласти фізичну конфігурацію мережі: набрати необхідний комплект обладнання та з'єднати кабелями. Обладнання доцільно розташувати обладнання так, як зображено на рис. 1.

3. Встановити мережеві параметри комп'ютерів (IP адресу шлюзу, IP адресу Ethernet інтерфейсу).

Ethernet комутатори працюють з заводськими налаштуваннями.

4. Виконати початкове конфігурування маршрутизаторів.

Початкове конфігурування виконується після включення живлення. Після завантаження ПЗ за допомогою інтерфейсу командного рядка (CLI) оператору задаються питання – оператор дає на них відповіді. При початковому конфігуруванні для обох маршрутизаторів встановити:

- ім'я маршрутизатора (City-A та City-B),
- секретний пароль переходу до привілейованого режиму «cisco»,
- несекретний пароль переходу будь-який,
- пароль доступу до віртуального терміналу (vty) 1234567890.

Далі: відмовитися від конфігурування SNMP (no); серед запропонованих інтерфейсів вибрати будь-який (наприклад, FastEthernet0/0) та відмовитися від його конфігурування (no).

По закінченні початкового конфігурування маршрутизатор покаже встановлені параметри, та задасть питання, що робити далі. Вибрати варіант збереження параметрів у енергонезалежній пам'яті маршрутизатора (варіант « [2] Save this configuration to nvram and exit » ).

5. Виконати конфігурування маршрутизатора «City-A» у такому порядку:

- задати параметри інтерфейсів,
- $\sim$   $^{-1}$ задати і зконфігурувати протокол динамічної маршрутизації.

Для динамічної маршрутизації обрати протокол RIP.

Інтерфейси маршрутизатора конфігурується таким чином (для даних, показаних на Рис. 1):

```
City-A> 
City-A>enable 
Password: 
City-A#configure terminal 
City-A(config)#interface Fa0/0 
City-A(config-if)#ip address 192.168.101.1 255.255.255.0 
City-A(config-if)#no shutdown 
City-A(config-if)#exit 
City-A(config)#interface Fa0/1 
City-A(config-if)#ip address 192.168.200.197 255.255.255.252 
City-A(config-if)#no shutdown 
City-A(config-if)#^Z 
City-A#
```
Примітка. Команда «no shutdown» переводить інтерфейс у стан «включено». Про зміну стану маршрутизатор повідомляє таким повідомленням:

%LINK-5-CHANGED: Interface FastEthernet0/0, changed state to up

При конфігуруванні протоколу динамічної маршрутизації необхідно вказати командою «router» його тип (RIP) та командою «network» вказати IP адреси мереж, що безпосередньо підключені до портів маршрутизатора і інформацією про які маршрутизатор повинен обмінюватися з сусідами. У нашому випадку маршрутизатор конфігурується таким чином:

```
City-A# 
City-A#configure terminal 
City-A(config)#router rip 
City-A(config-router)#network 192.168.101.0 
City-A(config-router)#network 192.168.200.0 
City-A(config-router)#^Z 
City-A#
```
По завершенню конфігурування необхідно візуально перевірити отриману конфігурацію маршрутизатора за допомогою команди:

```
City-A#show running-config
```
6. Виконати конфігурування маршрутизатора «City-B» аналогічним чином.

```
City-B> 
City-B>enable 
Password: 
City-B#configure terminal 
City-B(config)#interface Fa0/0 
City-B(config-if)#ip address 192.168.151.1 255.255.255.0 
City-B(config-if)#no shutdown 
City-B(config-if)#exit 
City-B(config)#interface Fa0/1
```
City-B(config-if)#ip address 192.168.200.198 255.255.255.252 City-B(config-if)#no shutdown City-B(config-if)#^Z City-B# City-B#configure terminal City-B(config)#router rip City-B(config-router)#network 192.168.151.0 City-B(config-router)#network 192.168.200.0 City-B(config-router)#^Z City-B#

Примітка. Для побудови таблиці комутації за допомогою протоколу RIP необхідний деякий час, у даному випадку, до 1 хв. У програмі Packet Tracer можна штучно прискорити виконання усіх процесів натисканням на кнопку «Fast Forward Time» (розташована під робочим полем).

7. Перевірити роботу мережі:

- за допомогою команди «ping» перевірити зв'язок комп'ютерів,
- подивитися побудовані маршрутизаторами таблиці маршрутизації за допомогою команди:

City-A#show ip route

У разі неуспіху виконання команди «ping» для з'ясування причин невірної роботи доцільно переглянути проходження пакетів команди у покроковому режимі.

8. У випадку правильної роботи мережі зберегти поточну конфігурацію кожного маршрутизатора у його енергонезалежній пам'яті командою (поточну конфігурацію скопіювати у стартову конфігурацію):

City-A#copy running-config startup-config

Буде задано питання (для позитивної відповіді нажати на «Enter»):

Destination filename [startup-config]?

Примітка. Інтерфейс командного рядка дозволяє скорочення слів, які складають команду, якщо надруковані літери однозначно визначають слово команди. Перевірити, чи зрозуміле слово з набраних літер можна натискання на клавішу «Tab». Наприклад, після набору copy run, натискаємо «Tab» - отримуємо copy running-config, набираємо st, «Tab» – отримуємо copy running-config startup-config.

9. Перевірити можливість дистанційного контролю та управління маршрутизаторами з комп'ютера мережі за допомогою утілити telnet. На комп'ютері мережі за допомогою командного рядка набрати команду:

telnet <IP адреса інтерфейсу маршрутизатора>

Після відповіді маршрутизатора ввести пароль доступу до віртуального терміналу (1234567890). Маршрутизатор повинен відповісти запрошенням користувацького режиму (наприклад CityA>). Подивитись стан інтерфейсів та протоколу маршрутизації за допомогою команд:

CityA>show ip interface

CityA>show ip protocol

Закінчити сеанс зв'язку з маршрутизатором командою:

CityA>exit

Б. За завданням № 2 необхідно забезпечити можливість дистанційного керування усім обладнанням мережі.

Можливість дистанційного керування маршрутизаторами вже забезпечена. Додатково необхідно зконфігурувати Ethernet комутатори. Це можна зробити доданням віртуального інтерфейсу до VLAN №1 комутатора (що діє за заводськими настройками) та присвоєнням йому IP адреси (див. методичні вказівки до лабораторної роботи №3).

Перевіряється можливість дистанційного керування комутатором.

По закінченню виконання завдання зберегти файл конфігурації під ім'ям (кирилицею) в форматі <Прізвище>\_Лаб4.pkt (наприклад: Власенко\_Лаб4.pkt) у теці з ім'ям <№групи>.

## **Завдання на самостійну роботу**

- 1. Оформити результати лабораторної роботи.
- 2. Відповісти на питання:
	- $\mathbf{r}$ за допомогою яких команд виконується статичне конфігурування маршрутизації,
	- які переваги та недоліки динамічної маршрутизації по відношенню до статичної.

3. Підготуватися до виконання лабораторної роботи №5.

## **Склад протоколу лабораторної роботи**

Протоколом лабораторної роботи слугує файл конфігурації мережі за завданням роботи у програмі «PacketTracer».

Для заліку лабораторної роботи студент повинен відкрити файл конфігурації та продемонструвати викладачу дію мережі, зібрану у відповідності з завданням.

## **Ресурси та література:**

- 1. Відеоролик «PacketTracer\_Введение.wmv» (на російській мові) Учбовий сайт ДУТ [\(http://dl.dut.edu.ua\)](http://dl.dut.edu.ua), матеріали до курсу «Проектування інфокомунікаційних мереж».
- 2. Допомога («Help», на англійській мові) до програми Cisco Packet Tracer «PacketTracer-Help.exe» - Учбовий сайт ДУТ [\(http://dl.dut.edu.ua\)](http://dl.dut.edu.ua), матеріали до курсу «Проектування інфокомунікаційних мереж».
- 3. *Бони Дж.* Руководство по Cisco IOS. Пер. с англ. СПб.: Питер, 2008. – 784 с.
- 4. *Хабракен Д..* Как работать с маршрутизаторами Cisco. Пер. с англ. М.: ДМК Пресс, 2005. – 320 с.
- 5. *Кульгин М.В.* Компьютерные сети. Практика построения. Для профессионалов. 2-е изд. – СПб.: Питер, 2003. - 462 с.

Лабораторну роботу розробив С.І. Тарбаєв

Міністерство освіти і науки України Державний університет телекомунікацій Навчально-науковий інститут телекомунікацій та інформатизації

**КАФЕДРА ІНФОКОМУНІКАЦІЙ**

# **Методична розробка**

для проведення лабораторного заняття з навчальної дисципліни **«ПРОЕКТУВАННЯ ІНФОКОМУНІКАЦІЙНИХ МЕРЕЖ»** 

**Модуль 2** 

Тема 3: «Проектування територіальних обчислювальних мереж, мультисервісних мереж та NGN»

> Лабораторна робота №5 «Сервери мережі Інтернет»

#### **План**

1. Ознайомлення з роботою та взаємодією web браузера з web та DNS серверами.

2. Ознайомлення з роботою та взаємодією поштового клієнта з E-Mail та DNS серверами.

#### **Завдання**

1. Побудувати модель фрагменту мережі оператора Інтернет, до якої входять DNS сервер, web сервер та E-Mail сервер.

2. Настроїти та перевірити роботу web сервера та DNS сервера.

3. Настроїти та перевірити роботу E-Mail сервера.

#### **Вказівки по виконанню роботи**

Для виконання завдання студенту необхідно побудувати модель мережі з логічною конфігурацією, що показана на рисунку 1 (на рисунку IP адреси наведені для прикладу).

Мережа уявляє собою частину мережі оператора Інтернет. Вона складається з трьох IP підмереж. У підмережі D знаходяться сервери та комп'ютер технічного співробітника оператора (інженера). Через підмережу С підключаються клієнти оператора. Через підмережу Е мережа оператора підключається до оператора вищого рівня мережі Інтернет.

Підмережі з'єднані маршрутизатором типу Cisco 2811. Оскільки маршрутизатор має лише два вбудовані Ethernet порти його необхідно обладнати модулем, наприклад, типу NM-1FE-TX, який додає один порт 100Base-T. У якості Ethernet комутаторів необхідно використати обладнання Catalyst типів, як показано на рисунку.

У підмережі В знаходяться web сервер, E-Mail сервер та DNS сервер оператора. При побудові моделі сервери вибираються на панелі компонентів мережі з групи «End Devices». У програмі Packet Tracer пристрій «Server\_PT» може виконувати функції різних типів серверів, у тому числі необхідних для виконання лабораторної роботи. Сервери повинні бути відповідним чином налагоджені.

Номера IP мереж залежать від варіанту (номер варіанту дорівнює порядковому номеру прізвища студента у журналі групи). Змінні дані, залежні від варіанту, наведені у таблиці 1. Портам серверів, комп'ютера та маршрутизатора

повинні бути присвоєні IP адреси за вибором студента у межах заданого діапазону адрес. Присвоєні адреси необхідно показати на схемі.

При виконанні лабораторної роботи програма Packet Tracer повинна знаходитися у режимі логічного робочого простору (Logical).

Після збирання та конфігурування мережі необхідно перевірити її працездатність.

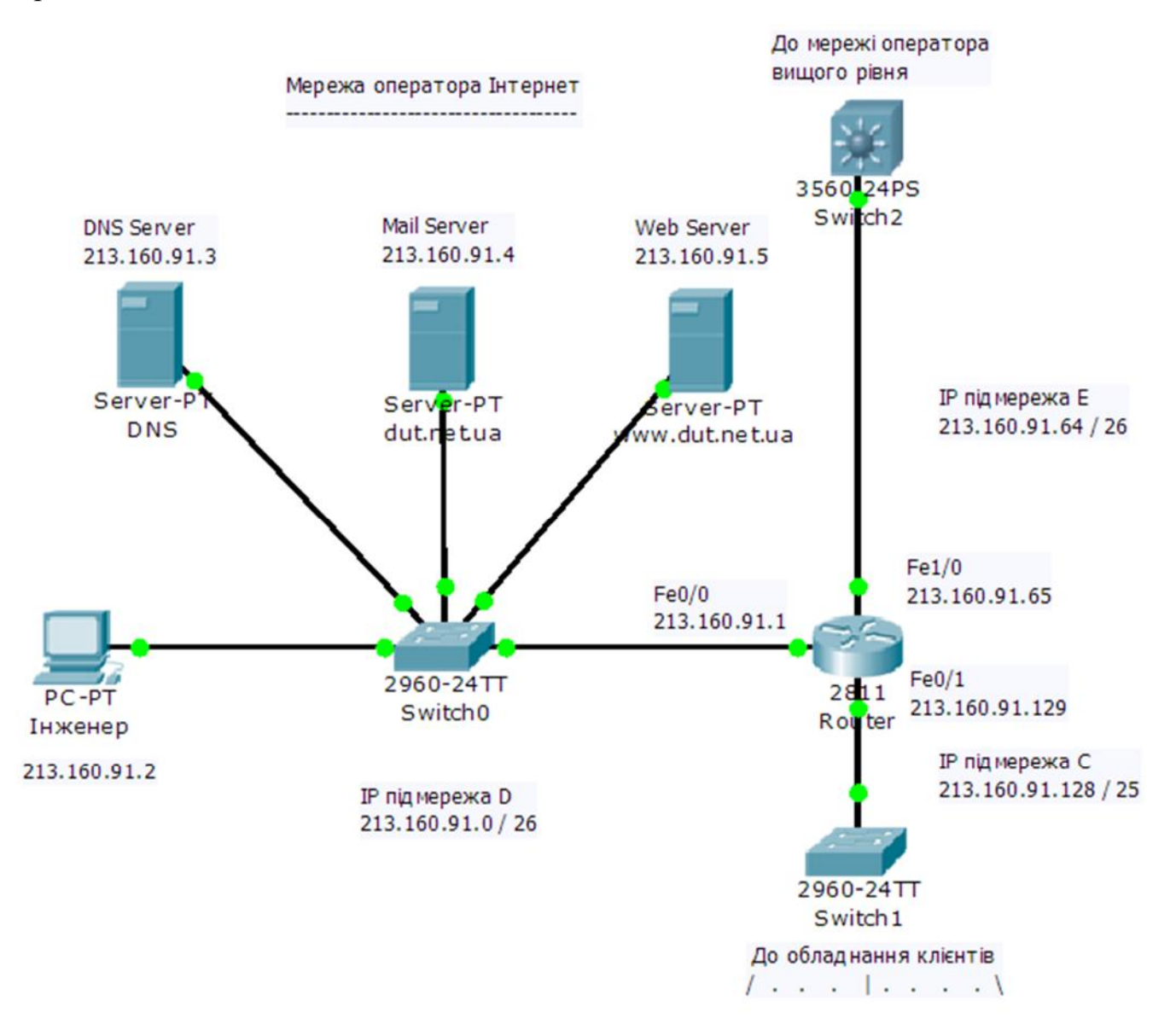

Рис. 1. Конфігурація мережі

Порядок виконання завдання.

1. Спланувати IP адресацію мережі. Для цього на аркуші накреслити схему мережі та вказати на ній IP адреси 3-х підмереж, обрати та вказати IP адреси портів пристроїв мережі (як показано на рис. 1).

> Примітка. При розподілі IP адрес для систематизації доцільно першу адресу діапазону присвоїти шлюзу.

| N <sub>2</sub><br>варіанту | № мережі С         | № мережі D         | № мережі Е         |
|----------------------------|--------------------|--------------------|--------------------|
| 1                          | 213.160.1.0 /25    | 213.160.1.128 /26  | 213.160.1.192 /26  |
| $\overline{2}$             | 213.160.2.0 /25    | 213.160.2.192 /26  | 213.160.2.128 /26  |
| 3                          | 213.160.3.128 / 25 | 213.160.3.0 /26    | 213.160.3.64 /26   |
| 4                          | 213.160.4.128 /25  | 213.160.4.64 /26   | 213.160.4.0 /26    |
| 5                          | 213.160.5.0 /25    | 213.160.5.128 /26  | 213.160.5.192 /26  |
| 6                          | 213.160.6.0 /25    | 213.160.6.192 /26  | 213.160.6.128 /26  |
| $\overline{7}$             | 213.160.7.128 /25  | 213.160.7.0 /26    | 213.160.7.64 /26   |
| 8                          | 213.160.8.128 / 25 | 213.160.8.64 /26   | 213.160.8.0 /26    |
| 9                          | 213.160.9.0 /25    | 213.160.9.128 /26  | 213.160.9.192 /26  |
| 10                         | 213.160.10.0 /25   | 213.160.10.192 /26 | 213.160.10.128 /26 |
| 11                         | 213.160.11.128 /25 | 213.160.11.0 /26   | 213.160.11.64 /26  |
| 12                         | 213.160.12.128 /25 | 213.160.12.64 /26  | 213.160.12.0 /26   |
| 13                         | 213.160.13.0 /25   | 213.160.13.128 /26 | 213.160.13.192 /26 |
| 14                         | 213.160.14.0 /25   | 213.160.14.192 /26 | 213.160.14.128 /26 |
| 15                         | 213.160.15.128 /25 | 213.160.15.0 /26   | 213.160.15.64 /26  |
| 16                         | 213.160.16.128 /25 | 213.160.16.64 /26  | 213.160.16.0 /26   |
| 17                         | 213.160.17.0 /25   | 213.160.17.128 /26 | 213.160.17.192 /26 |
| 18                         | 213.160.18.0 /25   | 213.160.18.192 /26 | 213.160.18.128 /26 |
| 19                         | 213.160.19.128 /25 | 213.160.19.0 /26   | 213.160.19.64 /26  |
| 20                         | 213.160.20.128 /25 | 213.160.20.64 /26  | 213.160.20.0 /26   |
| 21                         | 213.160.21.0 /25   | 213.160.21.128 /26 | 213.160.21.192 /26 |
| 22                         | 213.160.22.0 /25   | 213.160.22.192 /26 | 213.160.22.128 /26 |
| 23                         | 213.160.23.128 /25 | 213.160.23.0 /26   | 213.160.23.64 /26  |
| 24                         | 213.160.24.128 /25 | 213.160.24.64 /26  | 213.160.24.0 /26   |
| 25                         | 213.160.25.0 /25   | 213.160.25.128 /26 | 213.160.25.192 /26 |
| 26                         | 213.160.26.0 /25   | 213.160.26.192 /26 | 213.160.26.128 /26 |
| 27                         | 213.160.27.128 /25 | 213.160.27.0 /26   | 213.160.27.64 /26  |
| 28                         | 213.160.28.128 /25 | 213.160.28.64 /26  | 213.160.28.0 /26   |
| 29                         | 213.160.29.0 /25   | 213.160.29.128 /26 | 213.160.29.192 /26 |
| 30                         | 213.160.30.0 /25   | 213.160.30.192 /26 | 213.160.30.128 /26 |
| 31                         | 213.160.31.128 /25 | 213.160.31.0 /26   | 213.160.31.64 /26  |
| 32 <sub>2</sub>            | 213.160.32.128 /25 | 213.160.32.64 /26  | 213.160.32.0 /26   |

Таблиця 1. Номери IP мереж

2. Скласти конфігурацію мережі: набрати необхідний комплект обладнання та з'єднати кабелями. Обладнання доцільно розташувати обладнання так, як зображено на рис. 1.

3. Встановити мережеві параметри серверів (IP адресу шлюзу, IP адресу Ethernet інтерфейсу) та комп'ютера (IP адреси шлюзу, Ethernet інтерфейсу та DNS сервера.

Для маршрутизатора необхідно необхідно присвоїти IP адреси портам та перевести у стан «включено». Ethernet комутатори працюють з заводськими налаштуваннями.

4. Налагодити роботу DNS сервера. Налагодження сервера виконується за допомогою графічного інтерфейсу (вкладка «Config», пункт «Services - DNS»).

DNS сервер за запитами клієнтів забезпечує трансляцію доменних імен в IP адреси. На схемі мережі лабораторній роботі є два сервера: веб сервер з доменним іменем [www.dut.net.ua](http://www.dut.net.ua) та поштовий сервер зіменем dut.net.ua. Відповідно на DNS сервері необхідно додати два записи типу А (A Record), які ставлять у відповідність доменному імені IP адресу. Запис типу А є основним типом запису для DNS сервера. Інший тип запису CNAME дає можливість надати альтернативне ім'я для існуючого запису типу А (псевдонім; звичайно використовується для надання скороченої назви). При виконанні роботи студент повинен надати псевдонім для імені [www.dut.net.ua](http://www.dut.net.ua) (за своїм вибором, наприклад, <прізвище студента>.net).

> Примітка. У мережі Інтернет трансляцію доменних імен в IP адреси забезпечує ієрархічна система DNS серверів розподілена по мережі. Локальний DNS сервер забезпечує трансляцію лише для локальних серверів. При необхідності трансляціі імен інших (нелокальних) серверів він звертається до зовнішньої системи серверів.

5. Перевірити спільну роботу роботу DNS та web серверів з комп'ютера оператора мережі.

На комп'ютері відкрити додаток «Web Browser» та з'єднатися з сервером [www.dut.net.ua](http://www.dut.net.ua). Перевірити реакцію системи. Подивитися проходження по мережі IP пакетів у режимі покрокового спостереження.

6. Змінити інформацію, що знаходиться на веб сервері.

На веб (HTTP) сервері «Server\_PT» зберігається три сторінки. Додати четверту сторінку з зображенням логотипу ДУТ (ім'я файлу зображення логотипу «DUT  $logo.jpg$ »). Перевірити роботу сервера з оновленою інформацією.

7. Налагодити роботу E-Mail сервера. Забезпечити надання послуги електронної пошти інженеру технічного обслуговування мережі оператора.

Налагодження сервера виконується за допомогою графічного інтерфейсу (вкладка «Config», пункт «Services - EMAIL»). Необхідно задати доменне ім'я серверу (див. п.4) та додати одного користувача – інженера технічного обслуговування мережі. У якості імені користувача студент обирає своє прізвище або ім'я та задає пароль.

8. Налагодити роботу поштового агента на комп'ютері інженера (додаток «E-Mail»). Доступ до установок агента отримуємо після натискання кнопки «Configure Mail». Спочатку заповнюються два поля «Logon Information»; так само, як заповнені дані користувача на поштовому сервері. Для серверів одержуваної та переданої пошти записується доменні імена серверів (у даному разі це один і той же сервер). Поле «Email Address» заповнюється так: ліва частина (до знака @) співпадає зіменем користувача, права – з доменним ім'ям поштового серверу. Поле «Your Name» заповнюється довільно.

9. Перевірити роботу поштової системи шляхом надсилання та прийому листа з комп'ютера інженера обслуговування мережі самому собі.

По закінченню виконання завдання зберегти файл конфігурації під ім'ям (кирилицею) в форматі <Прізвище>\_Лаб6.pkt (наприклад: Власенко\_Лаб6.pkt) у теці з ім'ям <№групи>.

#### **Завдання на самостійну роботу**

- 1. Оформити результати лабораторної роботи.
- 2. Відповісти на питання:
	- яку структуру мають доменні імена?  $\mathbf{r} \in \mathbb{R}^n$
	- яка структура системи DNS мережі Інтернет?
	- які сервери системи DNS є первинними зберігачами інформації при  $\mathbf{r}^{(1)}$ доменні імена?
	- що таке «URL»?
	- що таке «URI» і чим «URI» відрізняється від «URL»?  $\mathbf{r}$
	- 3. Підготуватися до виконання лабораторної роботи №6.

#### **Склад протоколу лабораторної роботи**

Протоколом лабораторної роботи слугує файл конфігурації мережі за завданням роботи у програмі «PacketTracer».

Для заліку лабораторної роботи студент повинен відкрити файл конфігурації та продемонструвати викладачу дію мережі, зібрану у відповідності з завданням.

## **Ресурси та література:**

- 1. *Куроуз Дж., Росс К.* Компьютерные сети. 2-е изд. СПб.: Питер,  $2004. - 765$  c.
- 2. *Олифер В.Г., Олифер Н.А*. Компьютерные сети. Принципы, технологии, протоколы: Учебник для вузов. Гл. 15, гл. 23. 4-е изд. - СПб.: Питер. 2010. – 944 с.
- 3. DNS <http://ru.wikipedia.org/wiki/DNS>
- 4. Допомога («Help», на англійській мові) до програми Cisco Packet Tracer «PacketTracer-Help.exe» - Учбовий сайт ДУТ [\(http://dl.dut.edu.ua\)](http://dl.dut.edu.ua), матеріали до курсу «Проектування інфокомунікаційних мереж».

Лабораторну роботу розробив С.І. Тарбаєв

Міністерство освіти і науки України Державний університет телекомунікацій Навчально-науковий інститут телекомунікацій та інформатизації

**КАФЕДРА ІНФОКОМУНІКАЦІЙ**

# **Методична розробка**

для проведення лабораторного заняття з навчальної дисципліни **«ПРОЕКТУВАННЯ ІНФОКОМУНІКАЦІЙНИХ МЕРЕЖ»** 

## **Модуль 2**

Тема 3: «Проектування територіальних обчислювальних мереж, мультисервісних мереж та NGN»

Лабораторна робота №6 «Підключення приватної мережі до мережі Інтернет»

#### **План**

1. Ознайомлення з технікою підключення приватної IP мережі до мережі Інтернет.

#### **Завдання**

1. Побудувати та налагодити роботу моделі територіальної обчислювальної мережі з використанням статичний способу маршрутизації.

2. Побудувати модель фрагменту мережі оператора Інтернет, до якої входять DNS сервер, web сервер та E-Mail сервер.

3. Підключити комп'ютери приватної мережі до мережі Інтернет з використанням технології трансляції мережевих адрес (NAT).

#### **Вказівки по виконанню роботи**

Для виконання завдання студенту необхідно спочатку зібрати модель мережі з логічною конфігурацією і параметрами, що була побудована студентом при виконанні лабораторної роботи №4 (показана на рис. 1), і замінити у маршрутизаторах динамічну маршрутизацію на базі протоколу RIP на статичну маршрутизацію.

Далі необхідно побудувати частину мережі оператора Інтернет з конфігурацією і параметрами, що була побудована студентом при виконанні лабораторної роботи №5 (рис. 2), і підключити до неї дві локальні мережі приватної IP мережі з конфігурацією лабораторної роботи №4. Налагодити підключення локальних мереж до мережі Інтернет та перевірити можливість отримання послуг: доступу до ресурсів веб сервера, обміну листами електронної пошти між комп'ютерами двох локальних мереж.

При виконанні лабораторної роботи програма Packet Tracer повинна знаходитися у режимі логічного робочого простору (Logical).

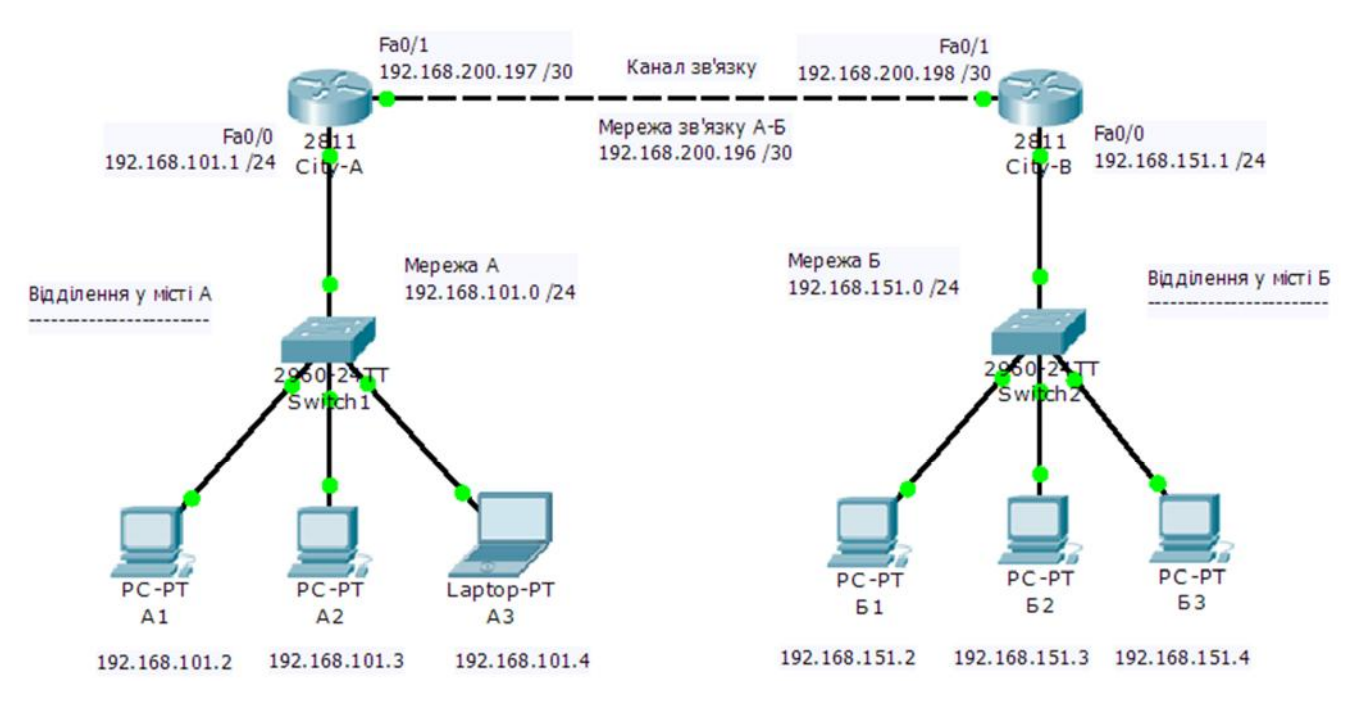

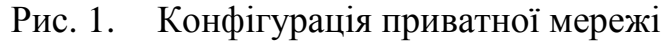

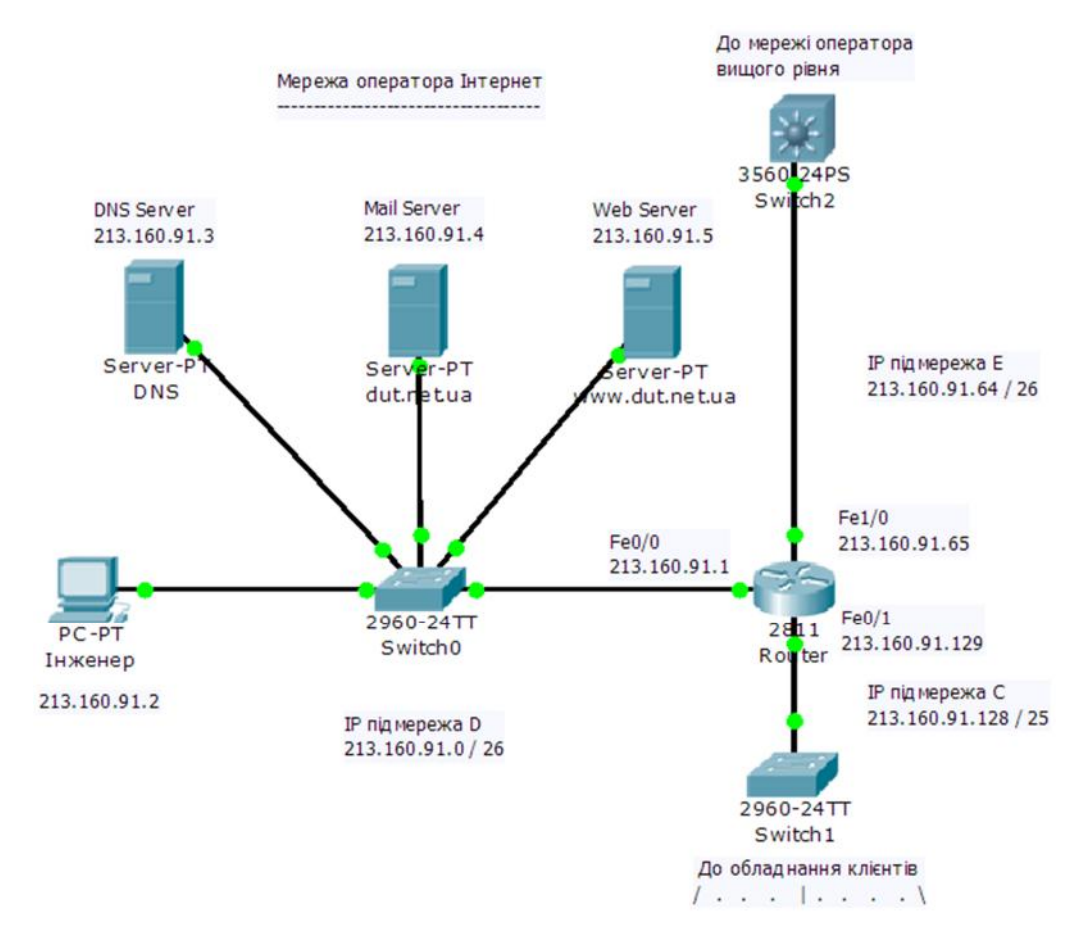

Рис. 2. Фрагмент мережі оператора Інтернет

Порядок виконання завдання.

1. Накреслити схему мережу, модель якої повинна бути зібрана, з показаними з IP адресами пристроїв та мереж, як зображено на рис. 3. IP адреси мережі повинні

відповідати даним варіанту студента, які наведені у завданнях до лабораторних робіт №4 та №5.

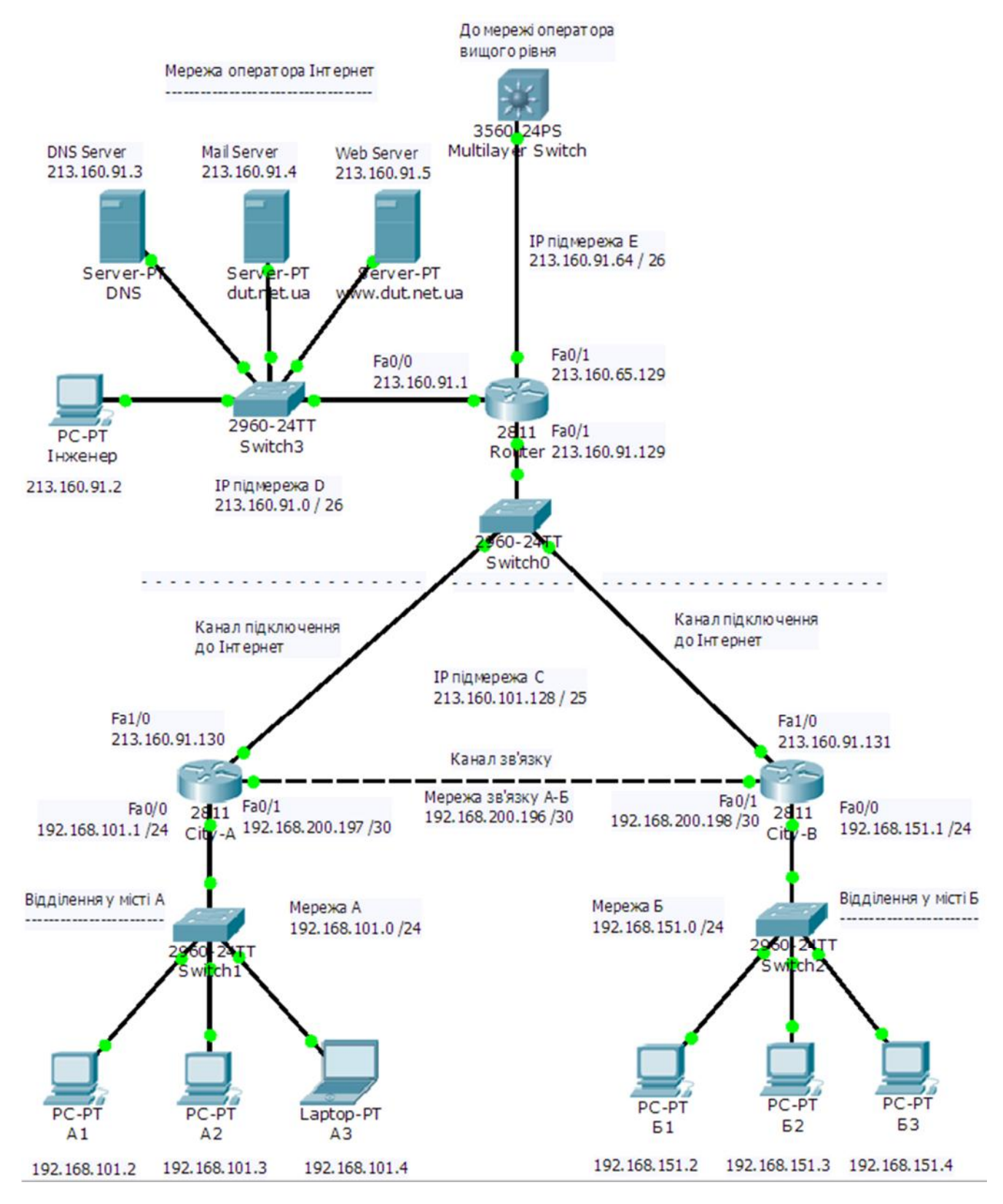

Рис. 3. Підключення приватної мережі до Інтернет

2. Для побудови моделі мережі доцільно скористатися вже побудованими моделями при виконанні робіт №4 та №5.

Примітка. Програма Packet Tracer не має багатовіконного режиму, вона не дає можливості переносити моделі шляхом копіювання з одного робочого вікна в інше. Можна відкрити два примірника програми зі схемами мереж лабораторної роботи №4 та роботи №5.

3. Відкрити модель мережі лабораторної роботи №4 і зберегти новий файл під ім'ям роботи №6.

Замінити маршрутизацію за допомогою протоколу RIP на статичний спосіб маршрутизації. Для маршрутизатору City-A.

```
City-A> 
City-A>enable 
Password: 
City-A#configure terminal 
City-A(config)#no router rip 
City-A(config)#ip route 192.168.151.0 255.255.255.0 
192.168.200.198 
City-A(config)#^Z 
City-A#
```
Команда у рядку 5 виключає дію протоколу маршрутизації RIP.

Примітка. У системі IOS при кожної команди існує команда, яка відміняє її дію. Команда відміни має такий самий вигляд як пряма команда, але з додаванням перед нею слова «no».

Команду у рядку 6 задає статичний маршрут. Команда «ip route» супроводжується параметрами: IP адресою мережі (з маскою), до якої записується маршрут, та IP адресою порта наступного маршрутизатора, на який необхідно спрямувати пакет (Next hop).

Для маршрутизатору City-B.

```
City-B> 
City-B>enable 
Password: 
City-B#configure terminal 
City-B(config)#no router rip 
City-B(config)#ip route 192.168.101.0 255.255.255.0 192.168.200.197 
City-B(config)#^Z 
City-B#
```
Перевірити таблиці маршрутизації за допомогою команди «show ip route». Перевірити дію зв'язку між комп'ютерами локальних мереж.

> Примітка. Динамічну маршрутизацію необхідно використовувати при наявності альтернативних маршрутів зв'язку між вузлами. Динамічний спосіб маршрутизації забезпечує автоматичний вибір справного маршруту у випадках аварії. У даному разі між локальними мережами є лише один маршрут і доцільно використовувати статичний спосіб маршрутизації.

4. Доповнити схему мережі для отримання заданої конфігурації (рис. 3).

Для спрощення виконання цієї роботи можна запустити другий примірник програми Packet Tracer і відкрити у ній схему роботи №5. Далі за цим зразком добудувати та настроїти поточну схему. Текстові параметри та написи можна переносити шляхом копіювання.

У локальних мережах приватної мережі використовуються маршрутизатори типу Cisco 2811. Оскільки маршрутизатор має лише два вбудовані Ethernet порти, то для підключення до мережі Інтернет (фізично до Ethernet комутатора оператора) його необхідно обладнати модулем, який додає один порт 100Base-T, наприклад, модулем типу NM-1FE-TX.

У комп'ютерах локальних мереж додати інформацію про IP адресу DNS сервера.

5. Налагодити підключення до мережі Інтернет.

Для невеликих приватних мереж типовим рішенням при підключенні до Інтернет є використання технології трансляції мережевих адрес (NAT). Функції NAT виконує маршрутизатор, через який приватна мережа підключається до Інтернет.

> Примітка. Необхідність спеціальних технологій для підключення приватних мереж до Інтернет обумовлена двома причинами. Перша. У приватних мережах використовуються IP адреси зі спеціальних діапазонів, виділених для приватних мереж. Пакети з такими IP адресами призначення не передаються по мережі Інтернет. Друга. Глобальні IP адреси версії 4 є дефіцитним ресурсом і немає можливості для потреб побудови приватних мереж виділити необхідну кількість глобальних адрес. Тому приватні мережі користуються IP адресами з діапазону приватних мереж, а для виходу в Інтернет для кожного місця розташування приватної мережі надається невелика кількість глобальних IP адрес, наприклад, одна така адреса.

Налагодження функції NAT виконується таким чином.

Для маршрутизатора «City-A».

```
City-A> 
City-A>enable 
Password: 
City-A#configure terminal 
City-A(config)#ip nat pool inet 213.160.91.130 213.160.91.130 
netmask 255.255.255.255 
City-A(config)#access-list 1 permit 192.168.101.0 0.0.0.255 
City-A(config)#ip nat inside source list 1 pool inet overload 
City-A(config)#interface Fa1/0 
City-A(config-if)#ip nat outside 
City-A(config-if)#exit
```

```
City-A(config)#interface Fa0/0 
City-A(config-if)#ip nat inside 
City-A(config-if)#exit 
City-A(config)#ip route 0.0.0.0 0.0.0.0 213,160,91,129 
City-A(config)#^Z 
City-A#
```
Команда у ряду 5 «ip nat pool» задає пул зовнішніх (глобальних) IP адрес, які будуть використані. У параметрах команди задається: початкова адреса пулу, остання адреса та маска. У даному разі зовнішня адреса одна, тому початкова та остання адреси співпадають. Команда задає також ім'я для пулу, у даному разі це «inet».

Наступна команда «access-list 1 permit» задає діапазон внутрішніх адрес приватної мережі, з яких дозволений вихід в Інтернет, і дає списку доступу номер 1. Склад списку заданий номером мережі (тут 192.168.101.0) та маскою в інверсному вигляді (тут 0.0.0.255).

Наступна команда «ip nat» задає роботу NAT. Вона вказує на перелік внутрішніх адрес «inside source list 1», на пул зовнішніх адрес «pool inet» і на спосіб роботи «overload». Даний спосіб роботи вказує, що більша кількість внутрішніх адрес при трансляції може використовувати меншу кількість зовнішніх адрес.

Далі задані ролі для інтерфейсів, який є зовнішнім «outside» (Fa1/0) а який внутрішнім «inside» (Fa0/0).

У передостанньому рядку доповнюється таблиця маршрутизації - задається маршрут останнього вибору. Це значить, якщо адреса призначення пакета не належить ні до одного маршруту, вказаному у таблиці маршрутизації, то пакет спрямовується за адресою останнього вибору. У параметрах адреса 0.0.0.0 з маскою 0.0.0.0 означає будь яку IP адресу, а адреса 213.160.91.129 є адресою шлюзу виходу до Інтернет. Тобто пакет з будь-якою адресою призначення, яка не прописана у таблиці маршрутизації, буде спрямований у бік Інтернет.

Після виконання цієї настройки необхідно перевірити поточну конфігурацію маршрутизатора з використанням команди (команда скорочена):

City-A#sh run

та перевірити проходження пакетів (командою «ping») з комп'ютера локальної мережі до серверу та у зворотному порядку – від сервера до комп'ютера. У першому випадку тест повинен дати позитивний результат, у другому – негативний.

Примітка. Технологія NAT за принципом роботи забезпечує деякий ступінь захисту локальної мережі. Вона дає можливість встановлення з'єднання комп'ютера у приватній мережі з сервером в Інтернет, але не дає можливості встановлення з'єднання у зворотному напрямку.

При позитивному результаті перевірки зберегти поточну конфігурацію маршрутизатора у стартову конфігурацію командою

City-A(config)#copy running-config startup-config

#### 6. Настроїти мережу у місті Б.

```
City-A> 
City-A>enable 
Password: 
City-A#configure terminal 
City-A(config)#ip nat pool inet 213.160.91.131 213.160.91.131 
netmask 255.255.255.255 
City-A(config)#access-list 1 permit 192.168.151.0 0.0.0.255 
City-A(config)#ip nat inside source list 1 pool inet overload 
City-A(config)#interface Fa1/0 
City-A(config-if)#ip nat outside 
City-A(config-if)#exit 
City-A(config)#interface Fa0/0 
City-A(config-if)#ip nat inside 
City-A(config-if)#exit 
City-A(config)#ip route 0.0.0.0 0.0.0.0 213.160.91.129 
City-A(config)#^Z 
City-A#
```
Перевірити поточну конфігурацію маршрутизатора.

Перевірити проходження пакетів від локальної мережі до серверів в обидва боки. При позитивному результаті перевірки зберегти поточну конфігурацію маршрутизатора у стартову конфігурацію/

7. Перевірити можливість доступу до веб серверу з комп'ютерів обох локальних мереж.

8. Перевірити роботу електронної пошти.

Додати дві поштові скриньки на поштовому сервері і настроїти з обраними іменами поштових агентів на одному комп'ютері мережі у місті А і одному комп'ютері мережі у місті Б. Перевірити роботу пошти пересиланням листа між комп'ютерами в один та інший боки.

По закінченню виконання завдання зберегти файл конфігурації під ім'ям (кирилицею) в форматі <Прізвище>\_Лаб6.pkt у теці з ім'ям <№групи>.

## **Завдання на самостійну роботу**

- 1. Оформити результати лабораторної роботи.
- 2. Відповісти на питання:
	- яку структуру мають доменні імена?  $\mathbf{r}^{(1)}$
	- яка структура системи DNS мережі Інтернет?
	- які сервери системи DNS є первинними зберігачами інформації при  $\mathbf{r}$ доменні імена?
	- що таке «URL»?
	- що таке «URI» і чим «URI» відрізняється від «URL»?

3. Підготуватися до виконання лабораторної роботи №6.

## **Склад протоколу лабораторної роботи**

Протоколом лабораторної роботи слугує файл конфігурації мережі за завданням роботи у програмі «PacketTracer».

Для заліку лабораторної роботи студент повинен відкрити файл конфігурації та продемонструвати викладачу дію мережі, зібрану у відповідності з завданням.

## **Ресурси та література:**

- 1. *Бони Дж.* Руководство по Cisco IOS. Пер. с англ. СПб.: Питер, 2008.  $-784$  c.
- 2. *Кульгин М.В.* Компьютерные сети. Практика построения. Для профессионалов. Гл. 6 Трансляция адресов и настройка очередей. 2-е изд. – СПб.: Питер, 2003. - 462 с.
- 3. *Куроуз Дж., Росс К.* Компьютерные сети. 2-е изд. СПб.: Питер,  $2004. - 765$  c.

Лабораторну роботу розробив С.І. Тарбаєв

Міністерство освіти і науки України Державний університет телекомунікацій Навчально-науковий інститут телекомунікацій та інформатизації

**КАФЕДРА ІНФОКОМУНІКАЦІЙ**

# **Методична розробка**

для проведення лабораторного заняття з навчальної дисципліни **«ПРОЕКТУВАННЯ ІНФОКОМУНІКАЦІЙНИХ МЕРЕЖ»** 

## **Модуль 3**

Тема 5: «Огляд процесу проектування систем радіозв'язку, мобільного зв'язку. Автоматизовані системи проектування. Технічний захист інформації»

Лабораторна робота №7 «Проектування ADSL мережі доступу з використання ПЗ «Tiora»

#### **План**

1. Ознайомлення з елементами процесу проектування xDSL мережі доступу та можливостями його автоматизації з використанням ПЗ «Tiora».

2. Ознайомлення з інтерфейсом та оволодіння навичкам роботи з ПЗ «Tiora».

3. Виконання завдання з проектування мережі широкосмугового доступу за технологією ADSL з використанням ПЗ «Tiora».

#### **Завдання**

1. Побудувати модель мережі ADSL доступу заданої конфігурації та визначити можливі швидкості передавання інформації для кожної групи абонентів.

Конфігурація досліджуваної мережі доступу показана на рис. 1. За проектом необхідно забезпечити можливість широкосмугового доступу до мережі Інтернет для абонентів у трьох будинках за адресами вул. Лугова, 1, Лугова, 2 Лугова, 3 (далі вони звуться групи компактно розташованих абонентів – ГКРА). Для кожної ГКРА визначено число потенційних абонентів ADSL доступу.

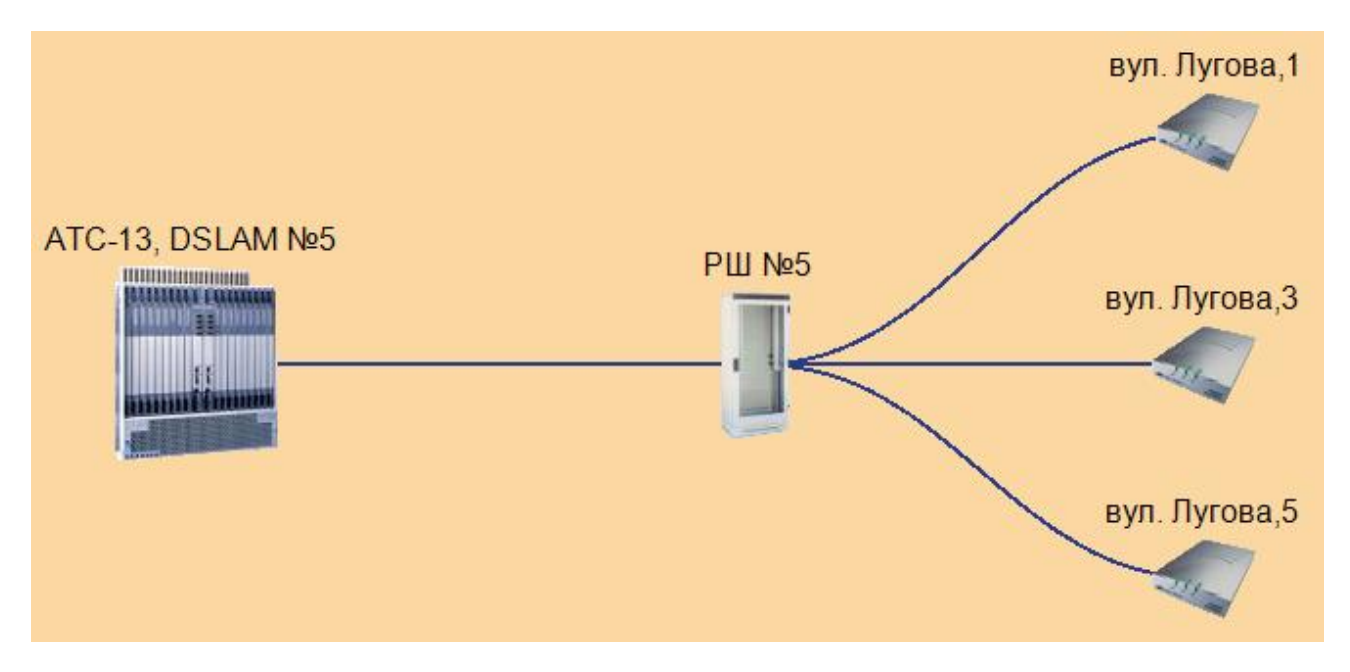

Рис. 1. Задана конфігурація мережі доступу

Змінні дані мережі, залежні від варіанту, наведені у таблиці 1. Номер варіанту дорівнює порядковому номеру студента у списку групи.

При виконанні лабораторної роботи необхідно знайти відповідь на питання, що може виникнути у процесі проектування мережі доступу, а саме таке. Які швидкості підключення до мережі Інтернет можна запропонувати абонентам у кожному будинку.

За правилами організації, що буде надавати доступ до Інтернет, швидкості доступу за контрактом можуть бути кратні 1 Мбіт/с у напрямку «униз» та кратні 100 Кбіт/с у напрямку «вгору». Тобто розраховані швидкості треба округлювати вниз до кратної зазначеним числам величини.

> Примітка 1. При виконанні лабораторної роботи приймається спрощення, що усім абонентам у будинку пропонується однакова контрактна швидкість доступу.

> Примітка 2. При визначенні швидкостей ПЗ Tiora автоматично, оптимальним способом обирає пари кабелю для використання ADSL системами передавання. Оскільки кожна пара розташована у кабелі у різному місці, то при однаковому маршруті систем передавання швидкості передавання в окремих системах дещо розрізняються. При виборі пропонованої, тобто гарантованої за контрактом швидкості передавання необхідно округлювати вниз найменше значення швидкості у групі.

Отримані результати моделювання занести в таблицю за такою формою.

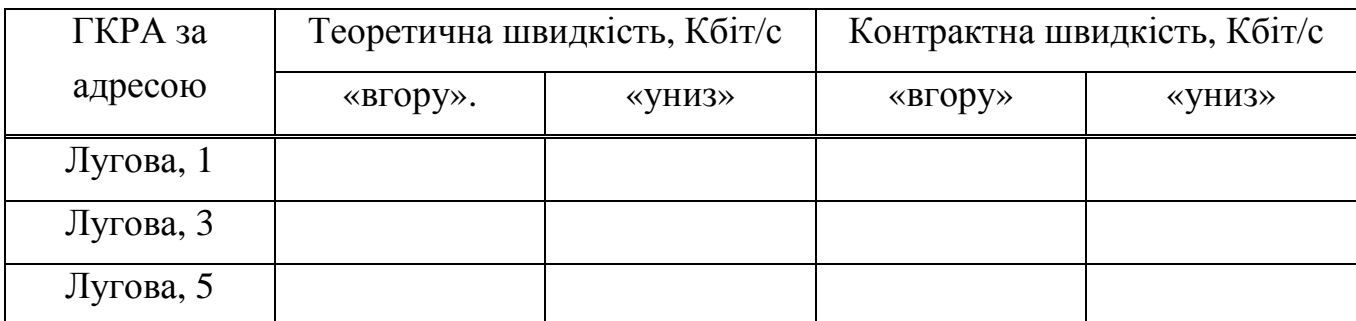

Таблиця 2. Результати моделювання

У графах «Теоретична швидкість» необхідно вказати діапазон розрахованих швидкостей для ГКРА.

#### **Опис програмного забезпечення «Tiora»**

Типова структура кабельної абонентської лінії телефонної мережі показана на Рис. 2.

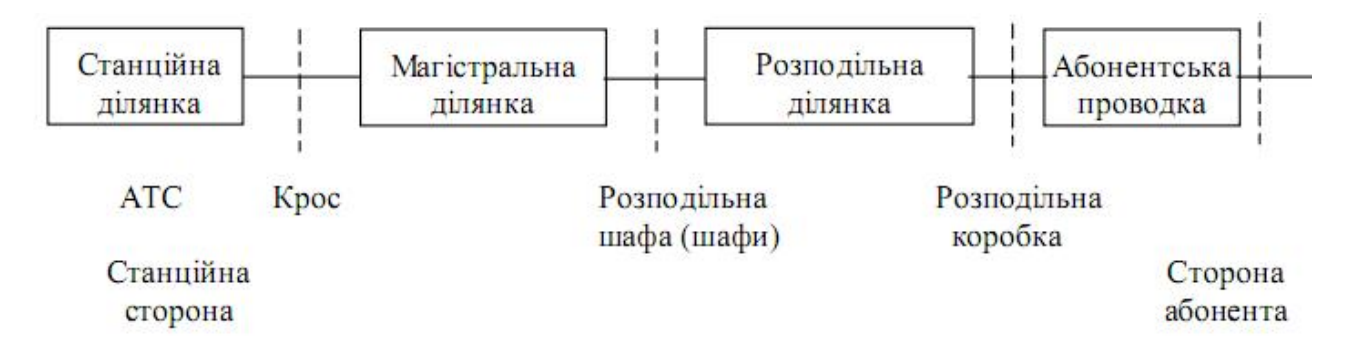

Рис. 2. Типова структура абонентської лінії телефонної мережі

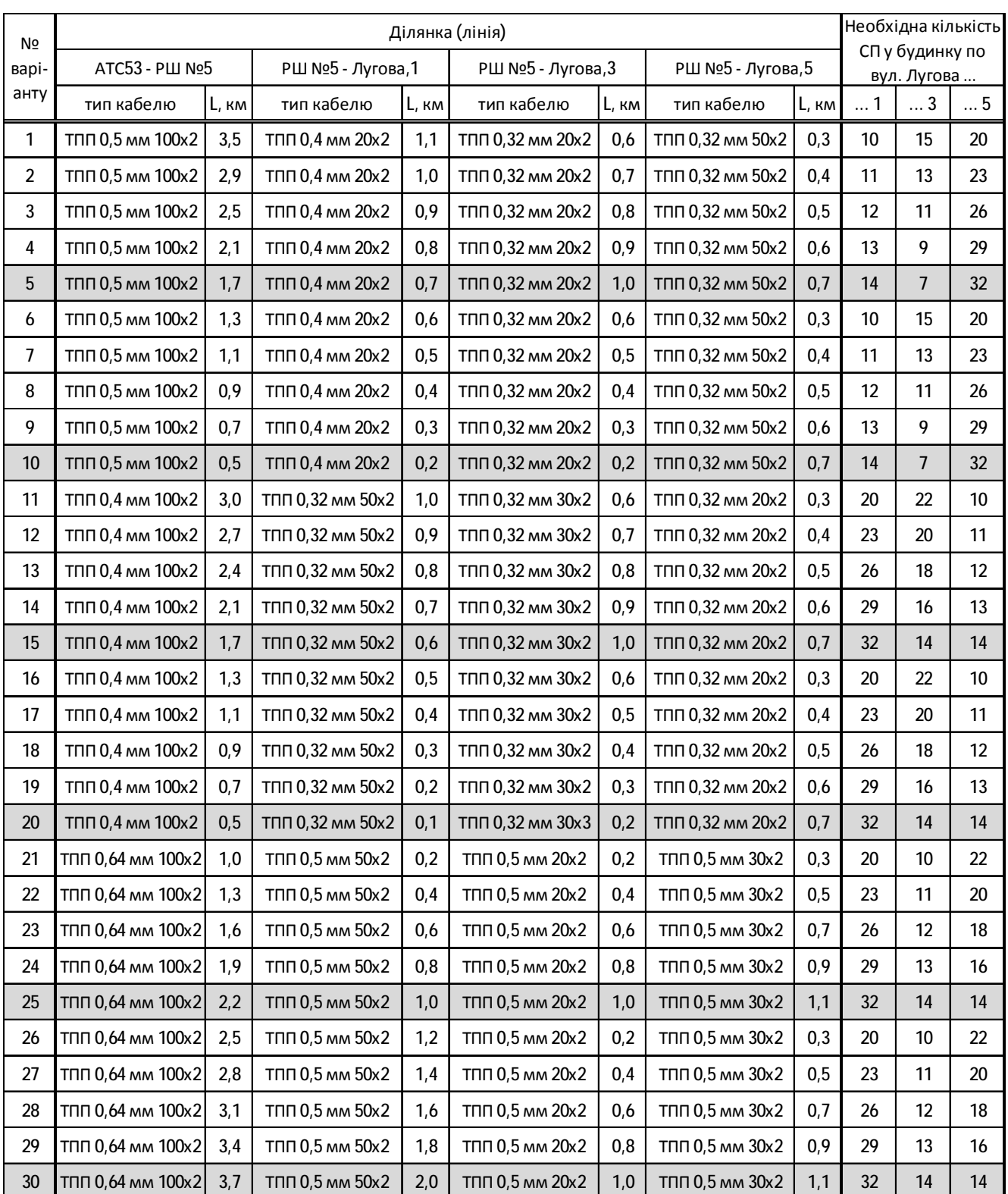

## Таблиця 1. Дані мережі доступу

Для усіх варіантів:

рівень спектральної щільності шуму на вході станції и 120 дБм/Гц рівень спектральної щільності шуму на вході ГКРА - 120 дБм/Гц

ADSL модеми забезпечують організацію цифрового каналу по парам телефонного кабелю зі збереженням телефонного зв'язку. Абонентській та станційній модеми разом з парою телефонного кабелю, до якої вони підключені,

являють собою систему передавання (СП). ADSL модеми можуть автоматично підстроювати швидкість передавання, обираючи максимально можливу величину. Максимальна швидкість передавання залежить від багатьох факторів: довжини лінії, діаметру жил кабелю, рівня спектральної щільності шуму, кількості паралельно працюючих модемів (вони створюють завади), взаємного розташування зайнятих модемами пар, якості виробленого кабелю (перехідних згасань). Розрахувати можливі швидкості передавання з урахуванням цих факторів дуже трудомістка задача. Тому у реальності задача може бути вирішена лише з використанням комп'ютерних автоматизованих систем проектування.

Такою системою є ПЗ Tiora розроблене ДП "Одеський науково-дослідний інститут зв'язку" для використання на мережах ПАТ «Укртелеком». З використанням такого ПЗ виконується лабораторна робота.

Програмне забезпечення Tiora (ПЗ Tiora) призначене для рішення задач, що виникають при проектуванні, розвитку та експлуатації мереж абонентського доступу, побудованих із застосуванням технологій xDSL.

ПЗ Tiora застосовується для вирішення двох постановок завдань при проектуванні мереж xDSL доступу.

1. Визначення параметрів системи передавання (потенційних швидкостей передавання) при заданій структурі мережі.

2. Визначення структури мережі (параметрів систем передавання) для отримання необхідних (заданих) швидкостей передавання

#### Можливості програми:

а) щодо завдання вихідних даних для проектування:

 - використання візуального механізму побудови структури мережі xDSLдоступу;

- завдання довжин ліній, з'єднуючих елементи мережі xDSL-доступу;

- завдання параметрів кабелів;

- завдання розташування та типу систем передавання (СП) абонентів;

- завдання необхідних швидкостей передавання інформації для кожної СП.

б) щодо результатів проектування:

- визначення швидкостей передавання, на яких можлива робота кожної СП;

- визначення максимальної довжини ділянки мережі xDSL-доступу, за якої забезпечується робота СП із заданими швидкостями передавання;

 - визначення оптимального взаємного розташування пар у кабелях (за критерієм мінімізації перехідних завад між парами, використаними для передавання сигналів xDSL);

 - визначення типу кабелю з мінімальною ціною, при використанні якого забезпечується робота СП із заданими швидкостями передавання.

в) щодо створення звітів:

 - створення звіту про швидкості передавання СП в одній групі компактно розташованих абонентів (ГКРА);

- створення комплексних звітів про стан мережі для двох типів задач проектування.

Інтерфейс та робота з програмою. Після запуску ПЗ Tiora відкривається головне вікно програми з пропозицією створення нового проекту [Проект №1] (Рис. 3).

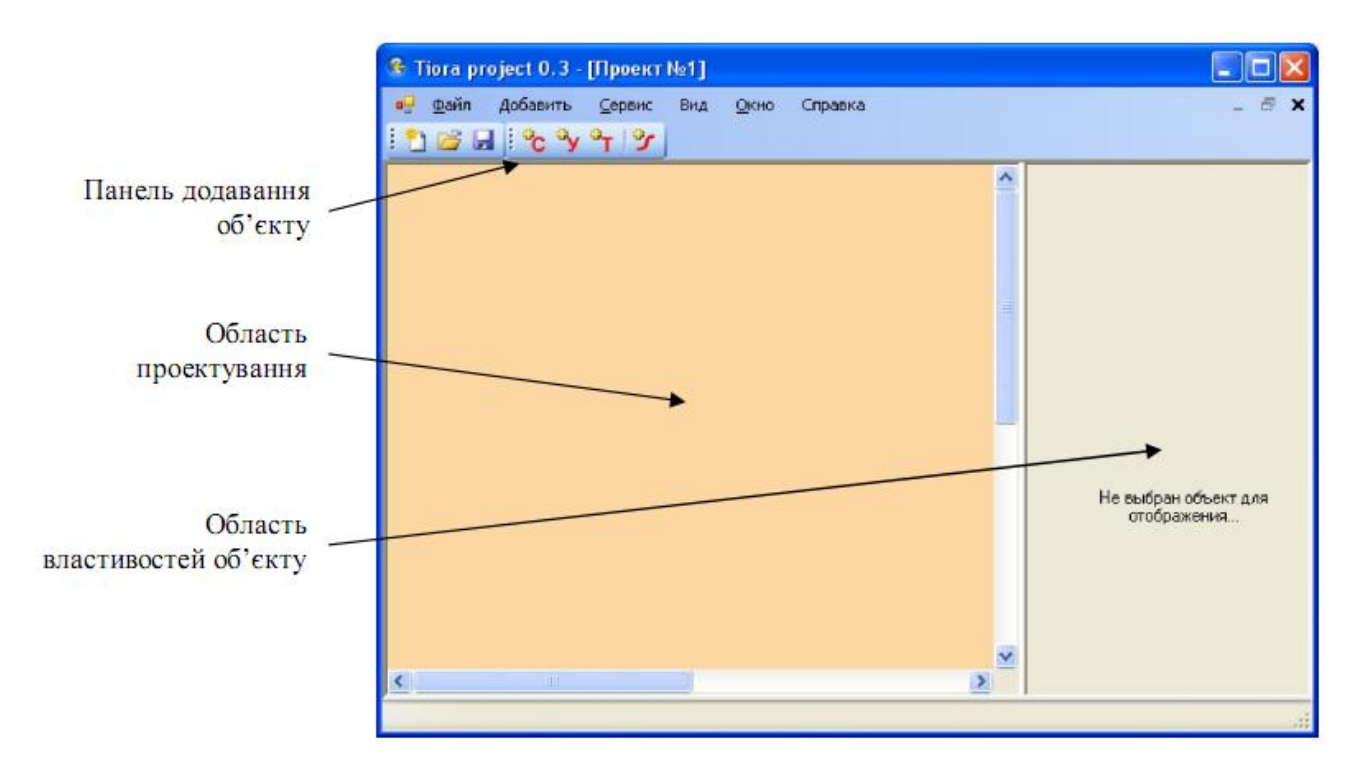

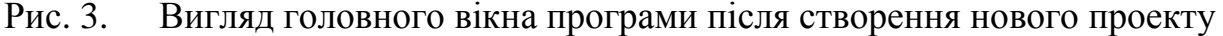

За допомогою чотирьох кнопок на панелі додавання об'єкту можна додати на область проектування необхідну кількість об'єктів та зв'язати їх кабелями, побудувавши таким чином модель мережі доступу. На Рис. 4 показаний приклад простої мережі доступу.

При проектування мережі ПЗ Tiora використовує чотири типи об'єктів:

станція – представляє DSLAM чи станційні модеми xDSL;

- вузол може представляти стійку зі сплітерами, розподільну шафу чи розподільну муфту;
- ГКРА (Група Компактно Розташованих Абонентів) представляє  $\mathbf{r}$ абонентський модем xDSL або декілька абонентських модемів xDSL (розташованих, наприклад, в одному будинку);
- лінія однорідна кабельна лінія, що з'єднує об'єкти мережі.

Для додавання об'єкту необхідно клацнути лівою кнопкою миші на відповідну кнопку на панелі об'єктів, потім на – полі області проектування у місці розташування об'єкту. Для з'єднання двох об'єктів лінією необхідно клацнути кнопку на панелі (крайню справа), далі - по першому об'єкту, потім – по другому.

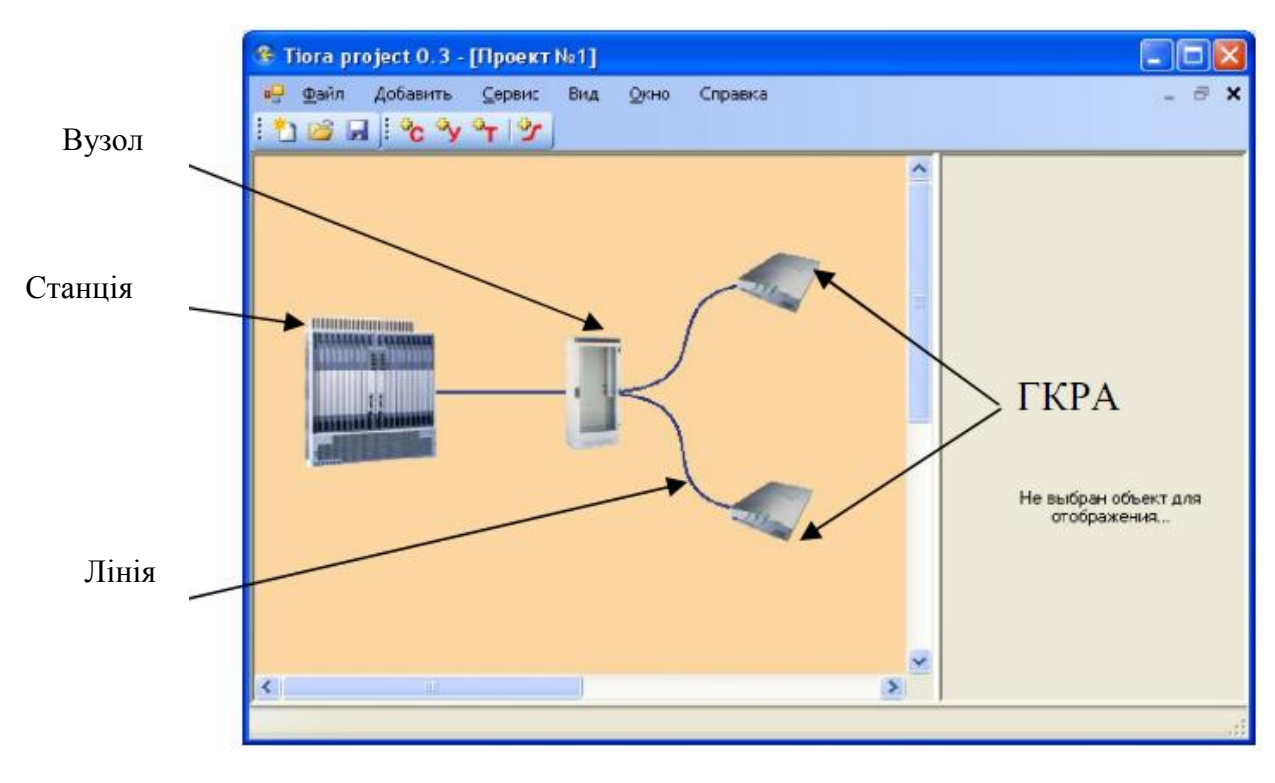

Рис. 4. Приклад простої мережі доступу

При додаванні ліній необхідно враховувати специфіку об'єктів: а) станція при додавання до неї лінії повинна бути обрана першою (може мати тільки вихідні лінії), б) термінал (ГКРА) може мати тільки одна вхідну лінію (обирається другим при додаванні лінії).

Об'єкти можна переміщувати та видаляти (з використанням контекстного меню). Форму лінії можна змінювати.

При обранні об'єкту (клацанні на ньому мишею) на панелі властивостей об'єкту з'являється панель з його даними та параметрами. Набір даних залежить від типу об'єкта. Першим параметром для усіх об'єктів є його назва. Назву можна

змінити після подвійного клацання на полі назви. Наприклад, для ГКРА у якості назви можна дати адресу будинку.

Для об'єкта «вузол» необхідно обрати його різновид (стійка, шафа чи муфта). Для об'єкта «кабель» необхідно обрати його тип та довжину.

Вигляд панелі параметрів терміналу показаний на Рис. 5. При завданні параметрів терміналу необхідно, по-перше, задати набір xDSL систем передавання (СП), які йдуть до терміналу. Для додавання групи СП необхідно обрати тип СП (клацанням на назві типу, наприклад, «ADSL 2+»), потім натиснути на кнопку «Добавить СП», обрати кількість та клацнути на слово «Добавить». Можна додати групи різних типів СП. По друге, для всіх доданих СП необхідно задати шлях проходження сигналу. Для цього треба обрати СП, натиснути на кнопку «Задать путь», на області проектування клацнути послідовно, починаючи від лінії підключення даного ГКРА, всі елементи, через які проходить сигнал до станції, включно зі станцією (при прокладанні шляху виділені елементи підсвічуються червоним кольором). Після вибору шляху натиснути на кнопку «Завершить».

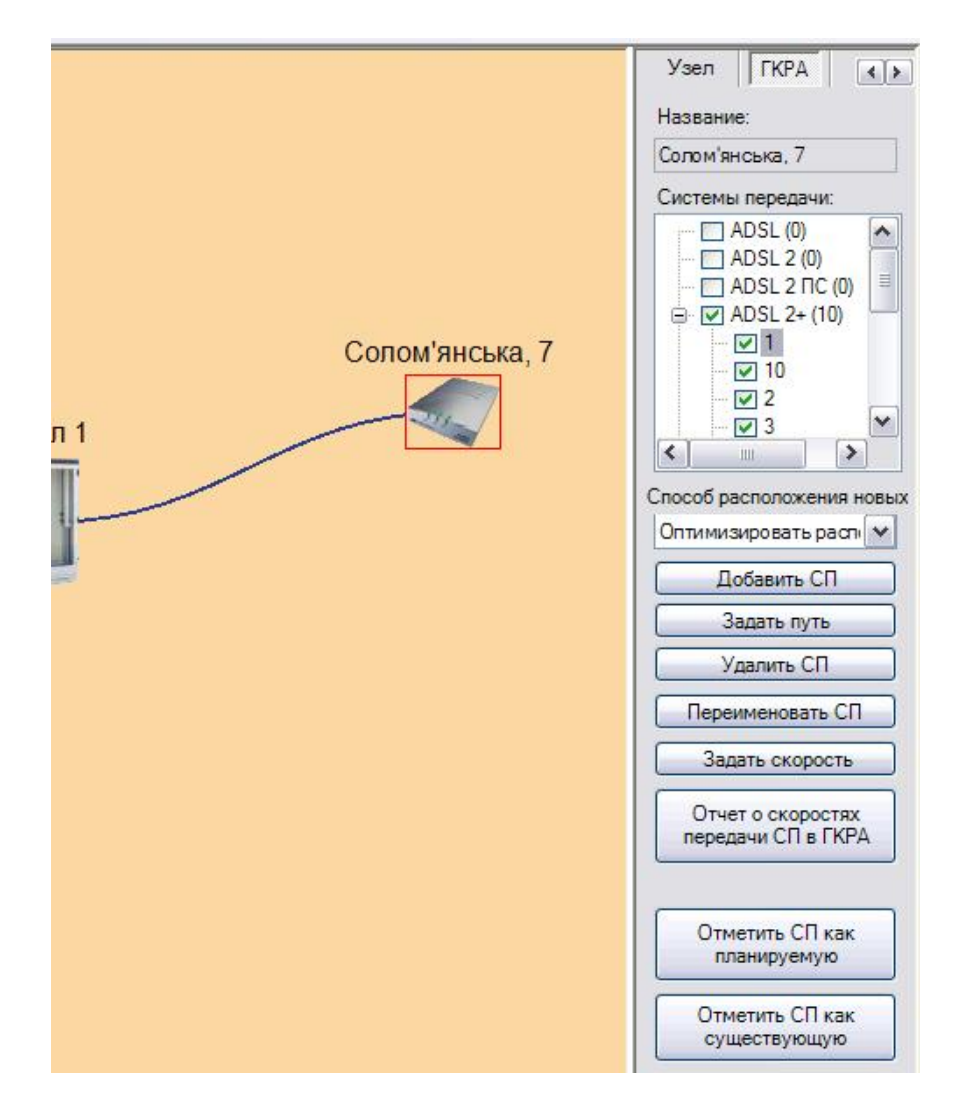

Рис. 5. Панель параметрів терміналу (ГКРА)

Вибір шляху доцільно виконувати одночасно для усіх доданих СП. Для цього необхідно обрати усі додані СП (обране СП помічається «галочкою»), далі клацнути на тип СП та обрати шлях, як описано вище.

Для кожної СП можна також: задати бажані швидкості передавання у напрямках вверх та вниз (натиснувши на кнопку «Задать скорость»), задати ім'я, помітити її як існуючу чи плановану.

Рівні спектральної щільності шуму на вході станції та на вході ГКРА встановлюються у меню «Настройка» (при виконання лабораторної роботи обидва значення встановлюються рівними мінус 120 дБм/Гц).

Після задання усіх параметрів моделі ПЗ Tiora автоматично обирає у кабелях вільні пари для СП та розраховує швидкість передавання в обох напрямках для кожної СП. Розраховану для кожної СП швидкість можна побачити у рядку стану головного вікна при виділенні цієї СП. Якщо з якихось причин швидкість не вдалося розрахувати, рядок стану вказує на цю причину.

> Примітка. Вибір пар виконується оптимальним способом при обранні відповідного значення у вікні «Способ расположения новых СП» (оптимізація виконується по замовчуванню).

Для видачі результатів одночасно для усіх СП терміналу у вигляді таблиці треба натиснути на кнопку «Отчет о скоростях передачи СП в ГКРА». Приклад вигляду звіту показаний на Рис. 6. Звіт може бути надрукований або збережений в Excel файлі.

Конфігурацію моделі мережі доступу з усіма встановленими параметрами можна зберегти у файлі (з розширенням .tpr).

| Сохранить<br>Печать      |                       |                   |                                |                   |                  |                   |                  |                   |
|--------------------------|-----------------------|-------------------|--------------------------------|-------------------|------------------|-------------------|------------------|-------------------|
| $C\Pi$ :                 | Скорость передачи     |                   |                                |                   |                  |                   |                  |                   |
|                          | Теоретическая, кбит/с |                   | Ограничение по типу СП, кбит/с |                   | Реальная, кбит/с |                   | Заданная, кбит/с |                   |
| Cn:                      | <b>UpStream</b>       | <b>DownStream</b> | <b>UpStream</b>                | <b>DownStream</b> | <b>UpStream</b>  | <b>DownStream</b> | <b>UpStream</b>  | <b>DownStream</b> |
| ГКРА: Солом'янська.<br>∃ |                       |                   |                                |                   |                  |                   |                  |                   |
| $\Box$ ADSL 2+ (10)      |                       |                   |                                |                   |                  |                   |                  |                   |
|                          | 1216                  | 4640              | 1000                           | 24000             | 1000             | 4640              | 1000             | 5000              |
| 10                       | 1216                  | 4640              | 1000                           | 24000             | 1000             | 4640              | 1000             | 5000              |
| $\overline{2}$           | 1216                  | 4640              | 1000                           | 24000             | 1000             | 4640              | 1000             | 5000              |
| 3                        | 1248                  | 4832              | 1000                           | 24000             | 1000             | 4832              | 1000             | 5000              |
| 4                        | 1216                  | 4640              | 1000                           | 24000             | 1000             | 4640              | 1000             | 5000              |
| 5                        | 1248                  | 4672              | 1000                           | 24000             | 1000             | 4672              | 1000             | 5000              |
| 6                        | 1248                  | 4672              | 1000                           | 24000             | 1000             | 4672              | 1000             | 5000              |
| ₹                        | 1216                  | 4640              | 1000                           | 24000             | 1000             | 4640              | 1000             | 5000              |
| 8                        | 1216                  | 4640              | 1000                           | 24000             | 1000             | 4640              | 1000             | 5000              |
| 9                        | 1248                  | 4800              | 1000                           | 24000             | 1000             | 4800              | 1000             | 5000              |

Рис. 6. Вигляд звіту

ПЗ Tiora дозволяє за допомогою утиліти «Менеджер кабелів» створювати нові моделі кабелів, що не закладені у переліку типів кабелів, або коригувати існуючі моделі кабелів (меню «Сервис» - «Менеджер кабелей»; при виконанні лабораторної роботи не використовується). ПЗ Tiora дозволяє також розташувати схему мережі на тлі зображення карти району.

## **Порядок виконання завдання лабораторної роботи**

- 1) Створити конфігурацію моделі мережі у відповідності з рис. 1. Дати назви об'єктам відповідно рисунку.
- 2) Задати типи кабелів у відповідності з варіантом завдання студента.
- 3) Задати типи та кількості СП у кожній ГКРА у відповідності з варіантом завдання.
- 4) Задати шлях передавання інформації для СП в усіх ГКРА.
- 5) Отримати звіти з результатами розрахунку очікуваних швидкостей передавання для систем передавання у кожній ГКРА.
- 6) У випадку наявності нерозрахованих швидкостей для окремих СП з'ясувати причини та зробити необхідні виправлення.

7) По закінченню виконання завдання зберегти файл конфігурації під ім'ям (кирилицею) в форматі <Прізвище>\_Лаб5.tpr (наприклад: Власенко Лаб5.tpr) у теці <№групи>, а звіти в Excel файлі (три звіти на трьох сторінках в одному файлі) під ім'ям <Прізвище>\_Лаб5.xls.

8) Отримати відповіді на питання, поставлені у завданні до роботи.

## **Завдання на самостійну роботу**

- 1. Оформити результати лабораторної роботи.
- 2. Ознайомитися (повторити) принципи дії технології ADSL.
- 3. Відповісти на питання:
	- Як розшифровується скорочення ADSL,  $\mathbf{r}$
	- Яка максимальна дальність зв'язку за технологією ADSL,
	- Які швидкості передавання забезпечує технологія ADSL,
	- Які чинники впливають на дальність зв'язку за технологією ADSL,  $\mathbf{r}^{\prime}$

## **Склад протоколу лабораторної роботи**

Протоколом лабораторної роботи слугує файл конфігурації мережі за завданням роботи у форматі <Прізвище>\_Лаб5.tpr та файл результатів розрахунку <Прізвище>\_Лаб5.xls.

Для заліку лабораторної роботи студент повинен відкрити файл конфігурації та продемонструвати викладачу дію мережі, зібрану у відповідності з завданням.

### **Ресурси та література:**

- 1. Методичне керівництво з проектування мережі xDSL-доступу Міністерство транспорту і зв'язку України, ДП "Одеський науководослідний інститут зв'язку" – К.: 2007, - 38 с.
- 2. *Балашов В.А., Лашко А.Г., Ляховецкий Л.М*. Технологии широкополосного доступа xDSL. Инженерно-технический справочник. / Под общей редакцией В.А. Балашова. — М.: Эко-Трендз, 2009. — 256 с.

Лабораторну роботу розробив С.І. Тарбаєв